### **ГОСУДАРСТВЕННОЕ БЮДЖЕТНОЕ ПРОФЕССИОНАЛЬНОЕ ОБРАЗОВАТЕЛЬНОЕ УЧРЕЖДЕНИЕ ИРКУТСКОЙ ОБЛАСТИ «ЧЕРЕМХОВСКИЙ ГОРНОТЕХНИЧЕСКИЙ КОЛЛЕДЖ ИМ. М.И. ЩАДОВА»**

### **РАССМОТРЕНО**

на заседании ЦК «Информатики и ВТ» Протокол №10 «06» июнь 2023 г. Председатель: Чипиштанова Д.В.

#### **УТВЕРЖДАЮ**

Зам. директора по УР О.В. Папанова «07» июнь 2023 г.

### **МЕТОДИЧЕСКИЕ УКАЗАНИЯ**

по практическим занятиям студентов учебной дисциплины

### *ЕН.02 ИНФОРМАТИКА*

#### **программы подготовки специалистов среднего звена**

#### *08.02.01 Строительство и эксплуатация зданий и сооружений*

Разработал преподаватель: Чипиштанова Д.В.

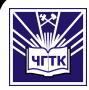

 ДОКУМЕНТ ПОДПИСАН ЭЛЕКТРОННОЙ ПОДПИСЬЮ

Сертификат: 581AC1D7F71D0307B55183ED46A8CD46 Владелец: Сычев Сергей Николаевич Действителен: с 05.06.2023 до 28.08.2024

2023 г.

# **СОДЕРЖАНИЕ**

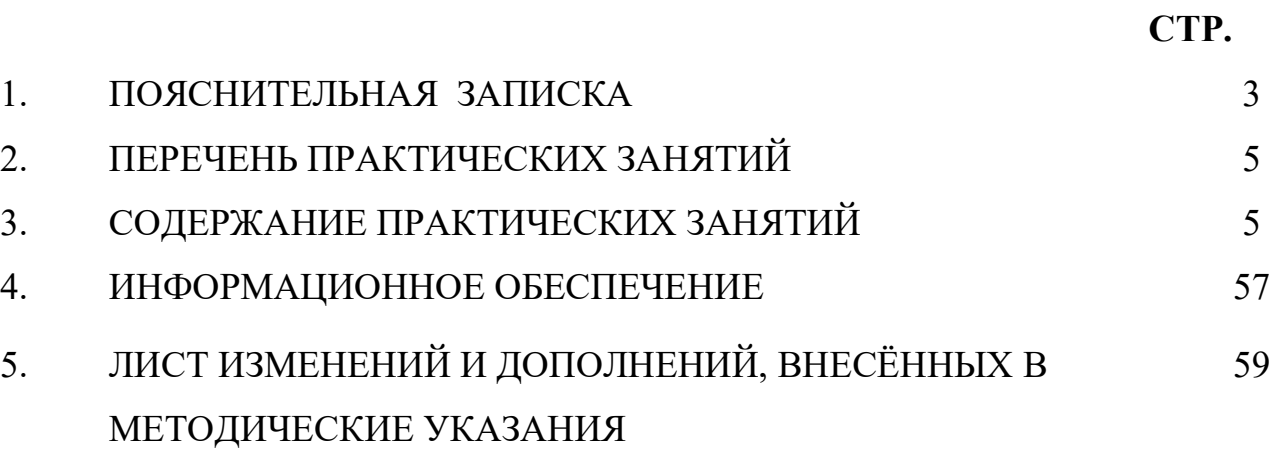

#### **1. ПОЯСНИТЕЛЬНАЯ ЗАПИСКА**

Методические указания по практическим занятиям учебной дисциплины **«Информатика»** составлены в соответствии с учебным планом и рабочей программы дисциплины по специальности *08.02.01 Строительство и эксплуатация зданий и сооружений.*

Цель проведения практических занятий: формирование практических умений, необходимых в последующей профессиональной и учебной деятельности.

Методические указания практических занятий являются частью учебнометодического комплекса по учебной дисциплине и содержат:

- тему занятия (согласно тематическому плану учебной дисциплины);

- цель;

- оборудование (материалы, программное обеспечение, оснащение, раздаточный материал и др.);

- методические указания (изучить краткий теоретический материал по теме практического занятия);

- ход выполнения;

- форму отчета.

В результате выполнения полного объема заданий практических занятий студент должен **уметь:** 

- − Осуществлять поиск, анализ и интерпретацию информации, необходимой для выполнения задач профессиональной деятельности
- − Использовать информационные технологии в профессиональной деятельности;
- работать с разными видами информации с помощью компьютера и других информационных средств и коммуникационных технологий;
- − использовать программы графических редакторов электронно-вычислительных машин в профессиональной деятельности;
- − работать с пакетами прикладных программ профессиональной направленности на электронно-вычислительных машинах.

При проведении практических работ применяются следующие технологии и методы обучения: чтение с маркировкой, «фишбон», информационные технологии, ментальные карты и т.д.*.*

#### **Оценка выполнения практических занятий**

**«Отлично»** - теоретическое содержание курса освоено полностью, без пробелов, умения сформированы, все предусмотренные программой учебные задания выполнены, качество их выполнения оценено высоко.

**«Хорошо»** - теоретическое содержание курса освоено полностью, без пробелов, некоторые умения сформированы недостаточно, все предусмотренные программой учебные задания выполнены, некоторые виды заданий выполнены с ошибками.

**«Удовлетворительно»** - теоретическое содержание курса освоено частично, но пробелы не носят существенного характера, необходимые умения работы с освоенным материалом в основном сформированы, большинство предусмотренных программой обучения учебных заданий выполнено, некоторые из выполненных заданий содержат ошибки.

**«Неудовлетворительно»** - теоретическое содержание курса не освоено, необходимые умения не сформированы, выполненные учебные задания содержат грубые ошибки.

В соответствии с учебным планом и рабочей программы дисциплины **«Информатика»** на практические занятия отводится **32 часа.**

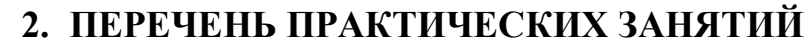

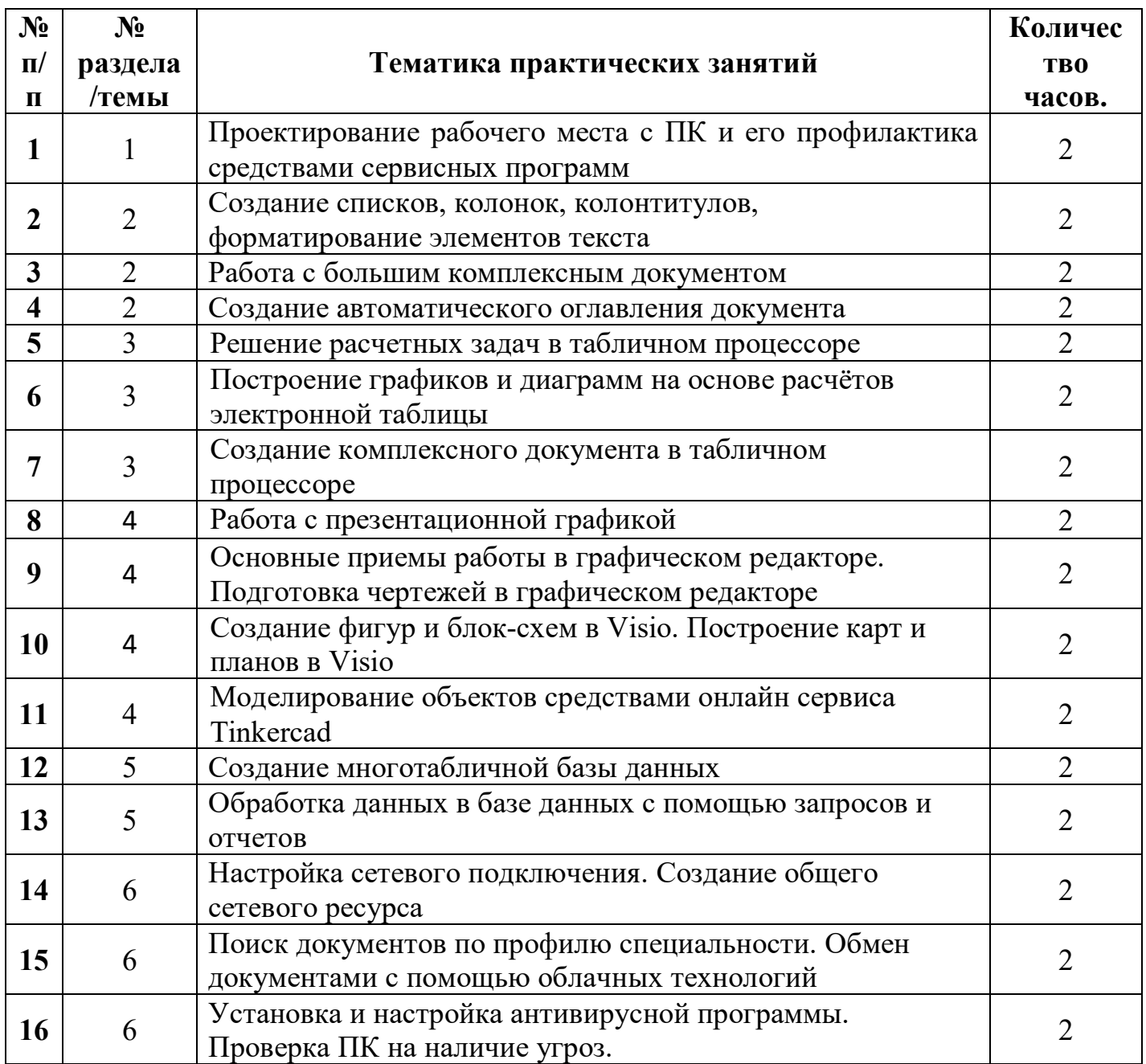

## **3.СОДЕРЖАНИЕ ПРАКТИЧЕСКИХ ЗАНЯТИЙ**

### **Практическое занятие №1**

**Тема:** Проектирование рабочего места с ПК и его профилактика средствами сервисных программ

**Цель**: научиться проектировать рабочее место ПК, проводить профилактику ПК с помощью сервисных программ

**Оборудование:** тетрадь, карточки с заданием, персональный компьютер с необходимым ПО

#### **Задание:** - Изучить Методические указания; - В тетради указать требования к помещениям кабинета информатики, какие действия запрещены в кабинете информатики, стандартные утилиты операционной

системы для устранения ошибок, очистки и дефрагментации;

- Обновить через Интернет антивирусную программу, установленную на ПК.
- Выполнить проверку папки «Документы» на вирусы. Дать характеристику этой программы;
- Изучить возможности утилиты CCleaner на ПК;
- Сделать вывод о применении сервисных программ
- Зафиксировать информацию в файле для отчета.

### **Методические указания.**

### **Профилактические мероприятия для компьютерного рабочего места**

1. Требования к микроклимату, ионному составу и концентрации вредных химических веществ в воздухе помещений

На рабочих местах пользователей персональных компьютеров должны обеспечиваться оптимальные параметры микроклимата в соответствии с СанПин 2.2.4.548-96. Согласно этому документу для категории тяжести работ 1а температура воздуха должна быть в холодный период года не более 22-24оС, в теплый период года 20-25оС. Относительная влажность должна составлять 40-60%, скорость движения воздуха - 0,1 м/с. Для поддержания оптимальных значений микроклимата используется система отопления и кондиционирования воздуха. Для повышения влажности воздуха в помещении следует применять увлажнители воздуха или емкости с питьевой водой.

2. Требования к освещению помещений и рабочих мест

В компьютерных залах должно быть естественное и искусственное освещение. Световой поток из оконного проема должен падать на рабочее место оператора с левой стороны.

Искусственное освещение в помещениях эксплуатации компьютеров должно осуществляться системой общего равномерного освещения.

Допускается установка светильников местного освещения для подсветки документов. Местное освещение не должно создавать бликов на поверхности экрана.

Отраженная блескость на рабочих поверхностях ограничивается за счет правильного выбора светильника и расположения рабочих мест по отношению к естественному источнику света.

Для искусственного освещения помещений с персональными компьютерами следует применять светильники типа ЛПО36 с зеркализованными решетками, укомплектованные высокочастотными пускорегулирующими аппаратами. Допускается применять светильники прямого света, преимущественно отраженного света типа ЛПО13, ЛПО5, ЛСО4, ЛПО34, ЛПО31 с люминесцентными лампами типа ЛБ. Допускается применение светильников местного освещения с лампами накаливания. Светильники должны располагаться в виде сплошных или прерывистых линий сбоку от рабочих мест параллельно линии зрения пользователя при разном расположении компьютеров.

Для обеспечения нормативных значений освещенности в помещениях следует проводить чистку стекол оконных проемов и светильников не реже двух раз в год и проводить своевременную замену перегоревших ламп.

3. Требования к шуму и вибрации в помещениях

Уровни шума на рабочих местах пользователей персональных компьютеров не должны превышать значений, установленных СанПиН 2.2.4/2.1.8.562-96 и составляют не более 50 дБА.

Снизить уровень шума в помещениях можно использованием звукопоглощающих материалов с максимальными коэффициентами звукопоглощения в области частот 63- 8000 Гц для отделки стен и потолка помещений. Дополнительный звукопоглощающий эффект создают однотонные занавески из плотной ткани, повешенные в складку на расстоянии 15-20 см от ограждения. Ширина занавески должна быть в 2 раза больше ширины окна.

4. Требования к организации и оборудованию рабочих мест

Рабочие места с персональными компьютерами по отношению к световым проемам должны располагаться так, чтобы естественный свет падал сбоку, желательно слева.

Схемы размещения рабочих мест с персональными компьютерами должны учитывать расстояния между рабочими **[столами](http://elant.ucoz.ru/index/prakticheskaja_rabota/0-41)** с мониторами: расстояние между боковыми поверхностями мониторов не менее 1,2 м, а расстояние между экраном монитора и тыльной частью другого монитора не менее 2,0 м.

Рабочий **[стол](http://elant.ucoz.ru/index/prakticheskaja_rabota/0-41)** может быть любой конструкции, отвечающей современным требованиям эргономики и позволяющей удобно разместить на рабочей поверхности оборудование с учетом его количества, размеров и характера выполняемой работы. Целесообразно применение **[столов](http://elant.ucoz.ru/index/prakticheskaja_rabota/0-41)**, имеющих отдельную от основной столешницы специальную рабочую поверхность для размещения клавиатуры. Используются рабочие столы с регулируемой и нерегулируемой высотой рабочей поверхности. При отсутствии регулировки высота стола должна быть в пределах от 680 до 800 мм.

Глубина рабочей поверхности стола должна составлять 800 мм (допускаемая не менее 600 мм), ширина - соответственно 1 600 мм и 1 200 мм. Рабочая поверхность **[стола](http://elant.ucoz.ru/index/prakticheskaja_rabota/0-41)** не должна иметь острых углов и краев, иметь матовую или полуматовую фактору.

Рабочий **[стол](http://elant.ucoz.ru/index/prakticheskaja_rabota/0-41)** должен иметь пространство для ног высотой не менее 600 мм, шириной - не менее 500 мм, глубиной на уровне колен - не менее 450 мм и на уровне вытянутых ног - не менее 650 мм.

Быстрое и точное считывание информации обеспечивается при расположении плоскости экрана ниже уровня глаз пользователя, предпочтительно перпендикулярно к нормальной линии взгляда (нормальная линия взгляда 15 градусов вниз от горизонтали).

Клавиатура должна располагаться на поверхности **[стола](http://elant.ucoz.ru/index/prakticheskaja_rabota/0-41)** на расстоянии 100-300 мм от края, обращенного к пользователю.

Для удобства считывания информации с документов применяются подвижные подставки (пюпитры), размеры которых по длине и ширине соответствуют размерам устанавливаемых на них документов. Пюпитр размещается в одной плоскости и на одной высоте с экраном.

Для обеспечения физиологически рациональной рабочей позы, создания условий для ее изменения в течение рабочего дня применяются подъемно-поворотные рабочие **[стулья](http://elant.ucoz.ru/index/prakticheskaja_rabota/0-41)** с сиденьем и спинкой, регулируемыми по высоте и углам наклона, а также расстоянию спинки от переднего края сидения.

Конструкция **[стула](http://elant.ucoz.ru/index/prakticheskaja_rabota/0-41)** должна обеспечивать:

- ширину и глубину поверхности сиденья не менее 400 мм;
- поверхность сиденья с закругленным передним краем;

• регулировку высоты поверхности сиденья в пределах 400-550 мм и углом наклона вперед до 15 градусов и назад до 5 градусов;

• высоту опорной поверхности спинки 300±20 мм, ширину - не менее 380 мм и радиус кривизны горизонтальной плоскости 400 мм;

• угол наклона спинки в вертикальной плоскости в пределах 0±30 градусов;

• регулировку расстояния спинки от переднего края сидения в пределах 260- 400 мм;

• стационарные или съемные подлокотники длиной не менее 250 мм и шириной 50-70 мм;

• регулировку подлокотников по высоте над сиденьем в пределах 230±30 мм и внутреннего расстояния между подлокотниками в пределах 350-500 мм;

• поверхность сиденья, спинки и подлокотников должна быть полумягкой, с нескользящим не электризующимся, воздухонепроницаемым покрытием, легко очищаемым от загрязнения.

Рабочее место должно быть оборудовано подставкой для ног, имеющей ширину не менее 300 мм, глубину не менее 400 мм, регулировку по высоте в пределах до 150 мм и по углу наклона опорной поверхности подставки до 20 град. Поверхность подставки должна быть рифленой и иметь по переднему краю бортик высотой 10 мм.

5. Режим труда и отдыха при работе с компьютером

Режим труда и отдыха предусматривает соблюдение определенной длительности непрерывной работы на ПК и перерывов, регламентированных с учетом продолжительности рабочей смены, видов и категории трудовой деятельности.

Виды трудовой деятельности на ПК разделяются на 3 группы: группа А - работа по считыванию информации с экрана с предварительным запросом; группа Б - работа по вводу информации; группа В - творческая работа в режиме диалога с ПК.

Если в течение рабочей смены пользователь выполняет разные виды работ, то его деятельность относят к той группе работ, на выполнение которой тратится не менее 50% времени рабочей смены.

Категории тяжести и напряженности работы на ПК определяются уровнем нагрузки за рабочую смену: для группы А - по суммарному числу считываемых знаков; для группы Б - по суммарному числу считываемых или вводимых знаков; для группы В - по суммарному времени непосредственной работы на ПК. В таблице приведены категории тяжести и напряженности работ в зависимости от уровня нагрузки за рабочую смену.

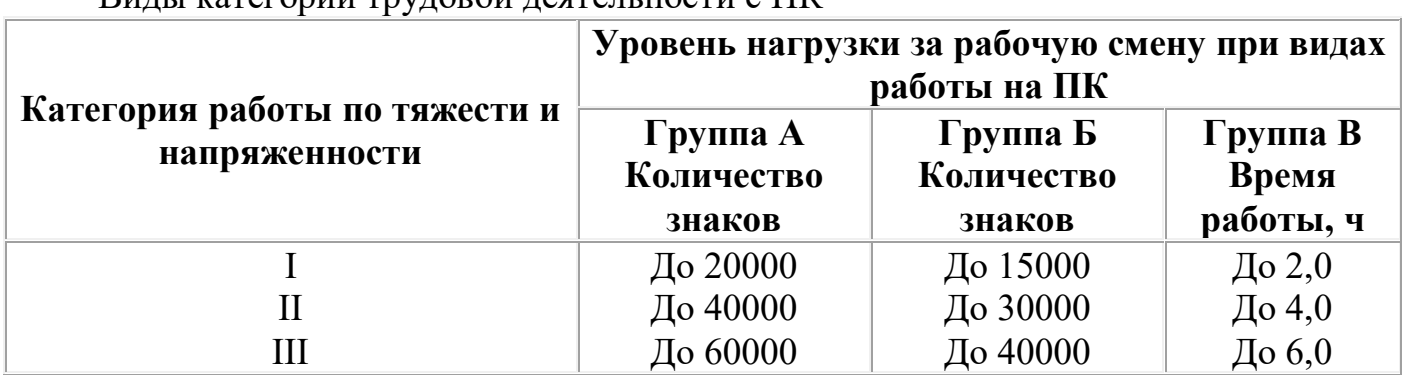

Вилы категорий трудовой леятельности с ПК

Количество и длительность регламентированных перерывов, их распределение в течение рабочей смены устанавливается в зависимости от категории работ на ПК и продолжительности рабочей смены.

При 8-часовой рабочей смене и работе на ПК регламентированные перерывы следует устанавливать:

• для первой категории работ через 2 часа от начала смены и через 2 часа после обеденного перерыва продолжительностью 15 минут каждый;

• для второй категории работ - через 2 часа от начала рабочей смены и через 1,5-2,0 часа после обеденного перерыва продолжительностью 15 минут каждый или продолжительностью 10 минут через каждый час работы;

• для третьей категории работ - через 1,5- 2,0 часа от начала рабочей смены и через 1,5-2,0 часа после обеденного перерыва продолжительностью 20 минут каждый или продолжительностью 15 минут через каждый час работы.

При 12-часовой рабочей смене регламентированные перерывы должны устанавливаться в первые 8 часов работы аналогично перерывам при 8-часовой рабочей смене, а в течение последних 4 часов работы, независимо от категории и вида работ, каждый час продолжительностью 15 минут.

Продолжительность непрерывной работы на ПК без регламентированного перерыва не должна превышать 2 часа.

При работе на ПК в ночную смену продолжительность регламентированных перерывов увеличивается на 60 минут независимо от категории и вида трудовой деятельности.

Эффективными являются нерегламентированные перерывы (микропаузы) длительностью 1-3 минуты.

Регламентированные перерывы и микропаузы целесообразно использовать для выполнения комплекса упражнений и гимнастики для глаз, пальцев рук, а также массажа. Комплексы упражнений целесообразно менять через 2-3 недели.

Пользователям ПК, выполняющим работу с высоким уровнем напряженности, показана психологическая разгрузка во время регламентированных перерывов и в конце рабочего дня в специально оборудованных помещениях (комнатах психологической разгрузки).

6. Медико-профилактические и оздоровительные мероприятия.

Все профессиональные пользователи ПК должны проходить обязательные предварительные медицинские осмотры при поступлении на работу, периодические медицинские осмотры с обязательным участием терапевта, невропатолога и окулиста, а также проведением общего анализа крови и ЭКГ.

Не допускаются к работе на ПК женщины со времени установления беременности и в период кормления грудью.

Близорукость, дальнозоркость и другие нарушения рефракции должны быть полностью корригированы очками. Для работы должны использоваться очки, подобранные с учетом рабочего расстояния от глаз до экрана дисплея. При более серьезных нарушениях состояния зрения вопрос о возможности работы на ПК решается врачом-офтальмологом.

Досуг рекомендуется использовать для пассивного и активного отдыха (занятия на тренажерах, плавание, езда на **[велосипеде](http://elant.ucoz.ru/index/prakticheskaja_rabota/0-41)**, бег, игра в теннис, футбол, лыжи, аэробика, прогулки по парку, лесу, экскурсии, прослушивание музыки и т.п.). Дважды в год (весной и поздней осенью) рекомендуется проводить курс витаминотерапии в течение месяца. Следует отказаться от курения. Категорически должно быть запрещено курение на рабочих местах и в помещениях с ПК.

7. Обеспечение электробезопасности и пожарной безопасности на рабочем месте

На рабочем месте пользователя размещены дисплей, клавиатура и системный блок. При включении дисплея на электронно-лучевой трубке создается высокое напряжение в несколько киловольт. Поэтому запрещается прикасаться к тыльной стороне дисплея, вытирать пыль с компьютера при его включенном состоянии, работать на компьютере во влажной одежде и влажными руками.

Перед началом работы следует убедиться в отсутствии свешивающихся со **[стола](http://elant.ucoz.ru/index/prakticheskaja_rabota/0-41)** или висящих под столом проводов электропитания, в целостности вилки и провода электропитания, в отсутствии видимых повреждений аппаратуры и рабочей мебели.

Токи статического электричества, наведенные в процессе работы компьютера на корпусах монитора, системного блока и клавиатуры, могут приводить к разрядам при прикосновении к этим элементам. Такие разряды опасности для человека не представляют, но могут привести к выходу из строя компьютера. Для снижения величин токов статического электричества используются нейтрализаторы, местное и общее увлажнение воздуха, использование покрытия полов с антистатической пропиткой.

Пожарная безопасность - состояние объекта, при котором исключается возможность пожара, а в случае его возникновения предотвращается воздействие на людей опасных его факторов и обеспечивается защита материальных ценностей.

Противопожарная защита - это комплекс организационных и технических мероприятий, направленных на обеспечение безопасности людей, предотвращение пожара, ограничение его распространения, а также на создание условий для успешного тушения пожара.

Пожарная безопасность обеспечивается системой предотвращения пожара и системой пожарной защиты. Во всех служебных помещениях обязательно должен быть «План эвакуации людей при пожаре», регламентирующий действия персонала в случае возникновения очага возгорания и указывающий места расположения пожарной техники.

Пожары в вычислительных центрах (ВЦ) представляют особую опасность, так как сопряжены с большими материальными потерями. Характерная особенность

ВЦ - небольшие площади помещений. Как известно, пожар может возникнуть при взаимодействии горючих веществ, окислителя и источников зажигания. В помещениях ВЦ присутствуют все три основные фактора, необходимые для возникновения пожара.

Горючими компонентами на ВЦ являются: строительные материалы для акустической и эстетической отделки помещений, перегородки, двери, полы, изоляция кабелей и др.

Источниками зажигания в ВЦ могут быть электрические схемы от ЭВМ, приборы, применяемые для технического обслуживания, устройства электропитания, кондиционирования воздуха, где в результате различных нарушений образуются перегретые элементы, электрические искры и дуги, способные вызвать загорания горючих материалов.

В современных ЭВМ очень высокая плотность размещения элементов электронных схем. В непосредственной близости друг от друга располагаются соединительные провода, кабели. При протекании по ним электрического тока выделяется значительное количество теплоты. При этом возможно оплавление изоляции. Для отвода избыточной теплоты от ЭВМ служат системы вентиляции и кондиционирования воздуха. При постоянном действии эти системы представляют собой дополнительную пожарную опасность.

Для большинства помещений ВЦ установлена категория пожарной опасности В.

Одна из наиболее важных задач пожарной защиты - защита строительных помещений от разрушений и обеспечение их достаточной прочности в условиях воздействия высоких температур при пожаре. Учитывая высокую стоимость электронного оборудования ВЦ, а также категорию его пожарной опасности, здания для ВЦ и части здания другого назначения, в которых предусмотрено размещение ЭВМ, должны быть первой и второй степени огнестойкости. Для изготовления строительных конструкций используются, как правило, кирпич, железобетон, стекло, металл и другие негорючие материалы. Применение дерева должно быть ограничено, а в случае использования необходимо пропитывать его огнезащитными составами.

#### **Утилиты для очистки и оптимизации операционных систем***.*

**CCleaner** официальный сайт программы **http://www.piriform.com/ccleaner** (ранее — **Crap Cleaner**) — бесплатная [утилита](https://ru.wikipedia.org/wiki/%D0%A3%D1%82%D0%B8%D0%BB%D0%B8%D1%82%D0%B0) с закрытым исходным **кодом**, которая предоставляет пользователям мощный и простой в использовании инструмент для очистки и оптимизации 32-битных и 64-разрядных операционных систем [Microsoft](https://ru.wikipedia.org/wiki/Microsoft_Windows)  [Windows.](https://ru.wikipedia.org/wiki/Microsoft_Windows) Утилита была создана [британской](https://ru.wikipedia.org/wiki/%D0%92%D0%B5%D0%BB%D0%B8%D0%BA%D0%BE%D0%B1%D1%80%D0%B8%D1%82%D0%B0%D0%BD%D0%B8%D1%8F) частной фирмой Piriform Limited и написана на C++.

Обычно новая версия дистрибутива выходит каждый месяц. Некоторые пользователи отмечают тот факт, что частые обновления программы, делают утилиту не только более быстрой по скорости работы, но и более мощной с каждым выпуском.

На октябрь 2011 года компания Piriform поддерживала разработку четырёх версий CCleaner, в число которых входят такие издания, как:

• *Free Edition* — бесплатная версия утилиты. Единственное отличие от других изданий заключается в том, что к ней не предоставляется приоритетная техническая поддержка от разработчиков.

• *Home Edition* — идёт совместно в комплекте с приоритетной технической поддержкой. Подходит для индивидуальных лиц для использования на домашних компьютерах.

• *Business Edition* — бизнес-издание может быть использовано различными компаниями на рабочих компьютерах для коммерческого использования. Разработчики предоставляют премиум бизнес-поддержку для предпринимателей совместно в комплекте с дистрибутивом.

*CCleaner Network Edition* — сетевая версия программы для оптимизации работы в корпоративных сетях любой величины. Данную версию продукта можно установить не более чем на 10 компьютеров для бизнес-использования.

**Форма отчета:** файл-отчет, защита, оценка.

### **Практическое занятие №2**

**Тема:** Создание списков, колонок, колонтитулов, форматирование элементов текста **Цель**: научиться создавать в программе MS Word списки, колонки, колонтитулы, форматировать элементы текста.

**Оборудование:** тетрадь, карточки с заданием, персональный компьютер с необходимым ПО

- **Задание:** Изучить Методические указания из презентации ;
	- Создать документ по образцу;
	- Сделать вывод о назначении списков, колонок, колонтитулов;
	- Зафиксировать информацию в файле для отчета.

#### **Ход выполнения работы.**

## *Напечатайте текст. Произведите следующие изменения, используя различные возможности форматирования (требования к форматированию указаны в скобках):*

*Вводимые символы* (TimesNewRoman, 14,К) появляются в том месте экрана (Arial, 12,красный, зачеркнутый), где находится курсор,( ArialNarrow,10,подчеркнутый) который сдвигается вправо, (TimesNewRoman, 12, надстрочный) оставляя за собой цепочку символов.(TimesNewRoman,12, подстрочный) **ПРИ ДОСТИЖЕНИИ ПРАВОГО ПОЛЯ СТРАНИЦЫ** (TimesNewRoman,10, подчеркнутый,Ж, темнокрасный,малые прописные,разреженный на 0,25пт)курсор автоматически перемещается в следующую строку. ( MonotypeCorsiva,заливка цветом - желтый, 12) **ЭТОТ ПРОЦЕСС НАЗЫВАЕТСЯ** (ArialUnicodeMS, 12,Ж,все прописные)*Перетеканием Текста*(TimesNewRoman, 12,К,красный,начинать с прописных), *а нажатие на клавишу (ComicSansMS, 20*) E <sub>n t e r</sub> (TimesNewRoman,12,

интервал –разреженный на 2пт, смещение каждого знака вниз на 3пт,относительно предыдущего) создает новый абзац,( TimesNewRoman,12, интервал -уплотненный на 1,5 пт) <del>в не невую строку</del> (TimesNewRoman, 12, двойное зачеркивание, утопленный)

*В итоге Ваш текст должен выглядеть следующим образом:*

Вводимые символы появляются в том месте экрана периодится курсор, который сдвигается драв ь.<br>Сластантяя за собойцаночку символов. <u>ПРИ ДОСТИЖЕНИИ ПРАВОГО ПОЛЯ СТРАНИЦЫ</u> <mark>Кур*сор автоматически перемещает с*я</mark>  $\frac{1}{3}$  следующую строку. ЭТОТ ПРОЦЕСС НАЗЫВАЕТСЯ Перетеканием Текста, **А. НАЖАТИЕ ИА КЛАВИШУ** Е $_{\mathfrak{n}_{\mathfrak{k}_{\mathfrak{X}}^*}}$  оздетновый абзац<sub>и, так и марти-</sub>

*Напечатайте текст. Разбейте на две колонки. В итоге текст должен выглядеть следующим образом:*

Текст, который отображается в окне до-.<br>кумента, хранится в оперативной памяти компьютера. Его можно отредактировать и напечатать, но при завершении работы с Word он будет утерян. Поэтому, чтобы сохранить введенный текст, нужно записать документ в файл на жесткий диск компьютера. Тогда его можно будет открыть позже и продолжить работу

### *Вставьте в документ номера страниц:*

Вставка-Номер страницы- Вверху страницы- Страница X из Y- Полужирные номера 3

### *Вставьте в документ колонтитулы:*

Вставка- Нижний колонтитул- Консервативный

*В колонтитуле укажите фамилию автора и наименование документа* 

## *Напечатайте текст. В начале абзаца установите Буквицу. В результате Вы получите следующий вид текста:*

тобы сохранить документ, воспользуйтесь командой Сохранить кнопки Офис. При пер-.<br>вом сохранении документа откроется диалоговое окно Сохранение документа, позволяющее указать имя файла и его положение (папку). Файлы, относящиеся к одному проекту или объединенные по какому- либо иному принципу, рекомендуется хранить в одной папке. Это .<br>позволяет упорядочить информацию и упростить поиск данных.

#### *Наберите предложенный текст и создайте из него список по образцу*

- *Введите текст: Наш комплекс отдыха предлагает Вам: Спортивные площадки для игр: в теннис в гольф в поло в городки в прятки Водно-оздоровительный комплекс: бассейн водный массаж ванны солевые грязевые серные Солярий для загара*
	- *Выделите текст, начиная со второй строки.*
	- *Откройте меню Формат, выберите команду Список.*
	- *В открывшемся диалоговом окне выберите Иерархический, затем 4 вариант, нажмите кнопку Изменить.*
	- *В опции Уровень1 выставьте нужные значения:*

*Текст перед - ничего; Маркер или номер - 1, 2, 3 ...; Начать с - 1; Положение номера: Выравнивание - по левому краю; Отступ - 0,5 см; От номера до текста - 0 см.*

- *Поставьте флажок Выступ.*
- *Переведите опцию Уровень в положение 2.*
- *Установите нужные значения для Уровня2.*
- *Переведите опцию Уровень в положение 3.*
- *Установите нужные значения для Уровня3.*
- *Список примет вид:*

*Наш комплекс отдыха предлагает Вам:* 

- *1. Спортивные площадки для игр:*
- *2. в теннис*
- *3. в гольф*
- *4. в поло*
- *5. в городки*
- *6. в прятки*
- *7. Водно-оздоровительный комплекс:*
- *8. бассейн*
- *9. водный массаж*
- *10. ванны*
- *11. солевые*
- *12. грязевые*
- *13. серные*
- *14. Солярий для загара*

*Чтобы получить иерархию списка, выполните следующие действия:* 

- *Выделите п.2-6.*
- *Вызовите для выделенного участка контекстное меню, выберите Понизить уровень.*
- *Повторите действия для остальной части списка.*
- *Список примет вид:*

*Наш комплекс отдыха предлагает Вам:* 

- *1. Спортивные площадки для игр:*
- *1.1. в теннис*
- *1.2. в гольф*
- *1.3. в поло*
- *1.4. в городки*
- *1.5. в прятки*
- *2. Водно-оздоровительный комплекс:*
- *2.1. бассейн*
- *2.2. водный массаж*
- *2.3. ванны*
- *2.3.1. солевые*
- *2.3.2. грязевые*
- *2.3.3. серные*
- *3. Солярий для загара*

*Измените вид списка самостоятельно, чтобы он принял вид:* 

## *Наш комплекс отдыха предлагает Вам:*

- *1. Спортивные площадки для игр:*
- *1.1. в теннис*
- *1.2. в гольф*
- *1.3. в поло*
- *1.4. в городки*
- *1.5. в прятки*
- *2. Водно-оздоровительный комплекс:*
- *2.1. бассейн*
- *2.2. водный массаж*
- *2.3. ванны*
- *2.3.1. солевые*
- *2.3.2. грязевые*
- *2.3.3. серные*
- *3. Солярий для загара* 
	- *Измените вид списка на маркированный самостоятельно, чтобы он принял вид:*
- ♦ *Спортивные площадки для игр:*
- ♦ *в теннис*
- ♦ *в гольф*
- ♦ *в поло*
- ♦ *в городки*
- ♦ *в прятки*
- ♦ *Водно-оздоровительный комплекс:*
- ♦ *бассейн*
- ♦ *водный массаж*
- ♦ *ванны*
- ♦ *солевые*
- ♦ *грязевые*
- ♦ *серные*
- ♦ *Солярий для загара*

**Форма отчета:** файл-отчет, защита, оценка.

## **Практическое занятие №3**

**Тема:** Работа с большим комплексным документом.

**Цель**: изучить приемы форматирования больших комплексных документов.

**Оборудование:** тетрадь, карточки с заданием, персональный компьютер с необходимым ПО

**Задание:** - Изучить Методические указания;

- Создать документ в выполнить его изменения согласно ходу выполнения работы;
	- Сделать вывод о проделанной работе.
	- Зафиксировать информацию в файле для отчета.

## **Ход выполнения работы.**

**Задание 1.** Создать текстовый документ, содержащий рисунок в виде схемы и маркированный список.

## *Порядок работы*

- 1. Запустите текстовый редактор MicrosoftWord.
- 2. Разверните окно редактора на весь экран. Установить вид «разметка страницы»; масштаб – 85%.
- 3. Задайте все поля страницы (Файл/Параметры страницы) верхнее 2 см, левое 2,5 см, нижнее 2 см, правое 1,5 см.
- 4. Перед началом набора текста установите размер шрифта 12 пт.; вид курсив и гарнитуру шрифта – TimesNewRoman.
- 5. Командами *Формат/Абзац* задайте следующие параметры: межстрочный интервал – множитель 1,2; выравнивание по ширине.
- 6. Командами *Сервис/Язык/Расстановкапереносов* установите автоматическую расстановку переносов.
- 7. Наберите образец текста. Образец содержит один абзац текста, рисунок в виде схемы и маркированный список.

*Краткая справка.* Для создание схемы воспользуйтесь возможностями панели *Рисование (Вид/Панели инструментов/ рисование).* После создания схемы проведите группировку для того, чтобы вся схема воспринималась как единый графический

объект. Для этого выделите всю схему при помощи кнопки *Выбор объекта* панели *Рисование,* нажмите на кнопку *Действия* и выберите команду *Группировать.*Для создания списка используйте команду *Формат/Список/Маркированный.*

#### Образец задания

#### Информационное письмо

Методология планирования материальных ресурсов производства (MRP) обеспечивает ситуацию, когда каждый элемент производства, каждая комплектующая деталь находится в нужное время в нужном количестве  $(pnc.4.1)$ .

На основании входных данных MRP-система выполняет следующие операции:

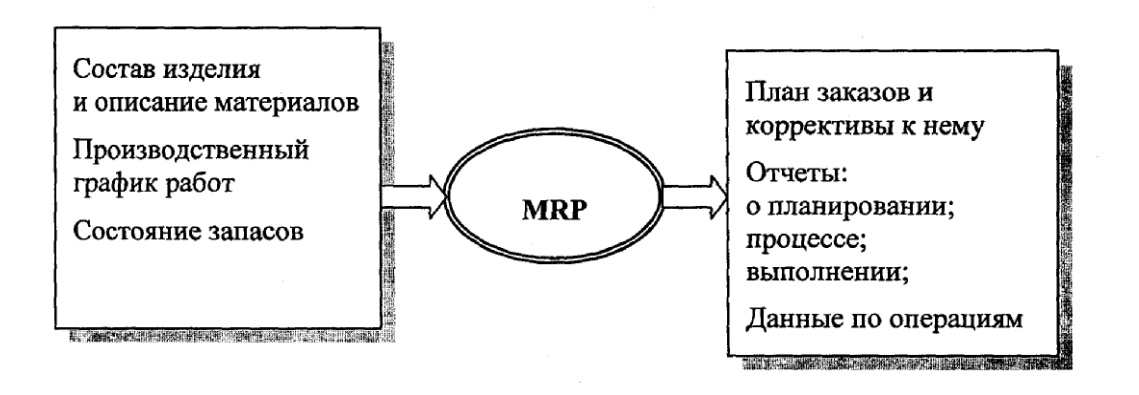

Рис. 4 Структурная схема MRP

- Определяется количество конечных данных изделии для каждого периода времени планирования;
- К составу конечных изделий добавляются запасные части;
- Определяется общая потребность в материальных ресурсах в соответствии с ведомостью материалов и составом изделия;
- Общая потребность материалов корректируется с учетом состояния запасов для каждого периода времени планирования;
- Осуществляется формирование заказов на пополнение запасов с учетом необходимого времени опережения.

8. Проверьте введенный текст с точки зрения грамматики командной *Сервис/Правописание.* Исправьте все найденные ошибки. Сохраните документ. **Задание 2**. Приемы работы с многостраничным текстовым документом.

#### *Порядок работы*

1. Скопируйте документ, созданный в Задании 1, четыре раза, пользуясь пунктами меню *Правка/Копировать* и *Правка/Вставить* или соответствующими кнопками на панели инструментов, а также горячими клавишами.

Выполните принудительное разделение на страницы после каждого информационного письма клавишами [Ctrl]-[Enter]. В результате этих действий каждое информационное письмо будет располагаться на новой странице.

1. Задайте нумерацию страниц (вверху страниц, справа) командой *Вставка/Номера страниц*

2. Отформатируйте первый абзац текста каждого информационного письма следующим образом:

- 1-е письмо: шрифт TimesNewRoman, 12, с красной строкой (отступом) 1,5 см; выравнивание – по ширине;
- 2-е письмо: шрифт Arial , 14, с висячей строкой (выступом) 1 см; выравнивание по левой границе; абзацные отступ – по 2 см слева и справа;
- 3-е письмо: шрифт Tunga, 14, первая строка абзаца без отступа и выступа; выравнивание – по правому краю;
- 4-е письмо: фрагмент отформатировать, как во втором письме, пользуясь режимом *Формат по образцу,* который вызывается кнопкой на панели инструментов  $(\mathcal{V})$
- 5-е письмо: первый абзац отформатировать, как в третьем письме, пользуясь режимом *Формат по образцу*.

3. Задайте стиль заголовков на каждой странице, используя шаблоны стилей. Для этого выделите заголовок и командой *Стили и форматирование* задайте стиль «Заголовок 2»

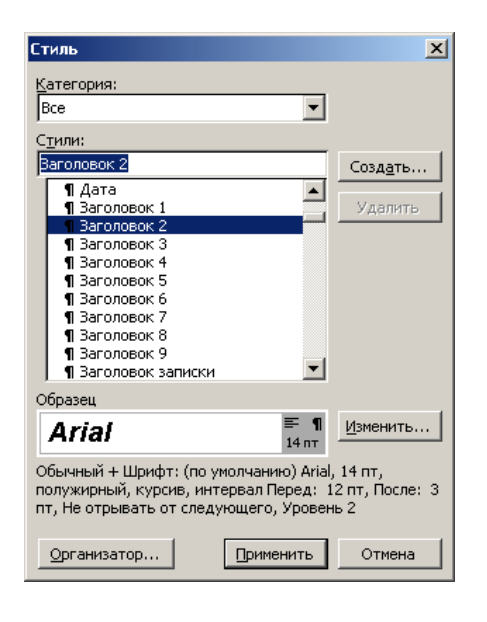

Пользуясь командой */Регистр* , переформатируйте текст первого абзаца каждого письма следующим образом:

письмо 1 – «Все прописные»;

письмо 2 – «Все строчные»;

.

- письмо 3 «Начинать с прописных»;
- письмо 4 «Изменить регистр»;

письмо 5 – «Как в предложениях».

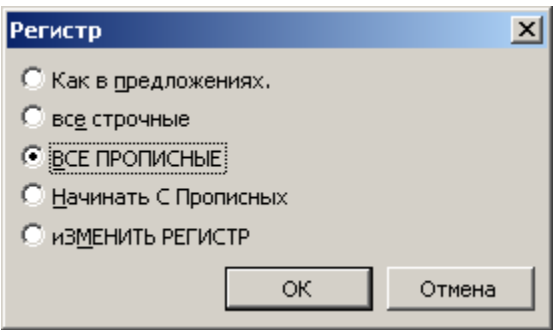

Сохраните созданный документ с типом файл «Web - страницы» в вашей папке. Закройте документ и вновь откройте его.

**Форма отчета:** файл-отчет, защита, оценка.

#### **Практическое занятие №4**

**Тема:** Создание автоматического оглавления документа.

**Цель работы**: изучить методы работы в текстовом редакторе при создании автоматического оглавления

**Оборудование:** тетрадь, карточки с заданием, персональный компьютер с необходимым ПО

- **Задание:** Изучить Методические указания;
	- Создать автоматическое оглавление документы, опираясь на ход выполнения работы;
	- Сделать вывод о проделанной работе.
	- Зафиксировать информацию в файле для отчета.

#### **Ход выполнения работы:**

#### Задание №1. Создание оглавления

#### **1. Скопируйте расположенный ниже текст, в ваш документ.**

Начало копирования

### **Практическое занятие №1**

Работа с текстом.

Выделение текста.

Наберите текст:

Я изучаю MicrosoftOfficeWord 2016!

Выделите слова Microsoft и Word

Ключ к заданию

В MicrosoftOfficeWord 2016 для выделения текста или элементов таблицы можно использовать как мышь, так и клавиатуру. Можно также одновременно выделить текст или элементы, расположенные в различных местах. Выделение нескольких объектов производится при нажатой клавише Ctrl.

Работа с выделенным текстом.

- Скопируйте выделенный текст в буфер обмена.
- Вставьте содержимое буфера обмена в следующую строку.
- Выделите первую строку целиком и вырежьте её.
- Вставьте содержимое буфера 4 раза (каждый раз в новую строку).

## **Практическое занятие №2**

Использование графики для оформления документа.

Вставка декоративного текста.

Ключ к заданию

Для вставки декоративного текста воспользуйтесь командой WordArt в группе «Текст» Панели «Вставка». В раскрывающемся списке выберите понравившийся вам шаблон текста. Введите текст: Приглашение на свадьбу.

## **Практическое занятие №3**

Создание макета газетного листа или брошюры.

Поделите страницу на 3 раздела.

Второй раздел поделите на 3 колонки

Третий раздел поделите на 2 неравных колонки.

Вставьте текст и др. объекты

#### Конец копирования

### **2. Для скопированного текста надо создать оглавление.**

### Ключ к заданию:

*Наиболее простым способом создать оглавление является использование встроенных стилей заголовков (Стиль заголовка. Оформление заголовка. В MicrosoftWord определены девять различных встроенных стилей заголовков: «Заголовок 1» — «Заголовок 9».). Можно также присвоить уровни элементов оглавления отдельным фрагментам текста. Например, если выделен текст, к которому следует применить стиль основного заголовка, выберите в коллекции «Экспресс-стили» стиль с именем Заголовок 1.*

- Примените стиль **Заголовок 1** к: Практическое занятие №1
- Примените стиль **Заголовок 1** к: Практическое занятие №2
- Примените стиль **Заголовок 1** к: Практическое занятие №3
- Примените стиль **Заголовок 2** к: Работа с текстом.
- Примените стиль **Заголовок 2** к: Использование графики для оформления документа.
- Примените стиль **Заголовок 2** к: Создание макета газетного листа или брошюры.

*Если элементами оглавления должны стать фрагменты текста, к которым не был применен стиль заголовка, то пометить такие фрагменты как элементы оглавления можно следующим образом.*

- Выделить текст, который требуется включить в оглавление.
- На вкладке **Ссылки** в группе **Оглавление и указатели** выбрать команду **Добавить текст**.
- Выбрать уровень, к которому следует отнести выделенный текст, например **Уровень 1** для главного уровня оглавления.
- Примените эту процедуру к следующим фрагментам текста:
	- − Выделение текста.
	- − Вставка декоративного текста

#### У вас должно получиться:

#### Лабораторная работа №1

Работа стекстом.

Выделение текста.

Наберитетекст - наберитетекет.<br>Я изучаю Microsoft Office Word 2007! Выделите слова Microsoft и Word Ключ к заланию в Microsoft Office Word 2007 для выделения текста или элементовтаблицы можно использовать как мышь, так и клавиатуру. Можно также одновременновыделить текст или элементы, расположенные в подавличных местах. Выделение нескольких объектов производится при нажатой клавише Ctrl.<br>Работа с выделенным текстом. Скопируйте выделенный текст в буфер обмена Вставьте содержимое буфера обмена в спедующую строку.<br>Выдепите первую строку цепиком и вырежьте её. Вставьте содержимое буфера 4 раза (каждый раз в новую строку). Лабораторная работа №2 Использование графики для оформления документа. Вставка декоративного текста

Ключ к заданию

Для вставки декоративного текста во спользуйтесь командой WordArtв группе «Текст» Панели «Вставка». В раскрывающемся списке выберите понравившийся вам шаблон текста. Введите текст Приглашение на свадьбу.

### **Создайте Автособираемое оглавление.** (Вкладка -**Ссылки**, Группа - **Оглавление**, Команда - **Оглавление**)

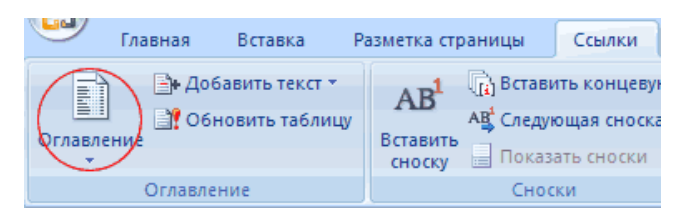

Примечание: так как оглавление создатся там, где находится курсор, проследите, чтобы курсор находился вверху страницы, перед текстом.

#### У вас должно получиться:

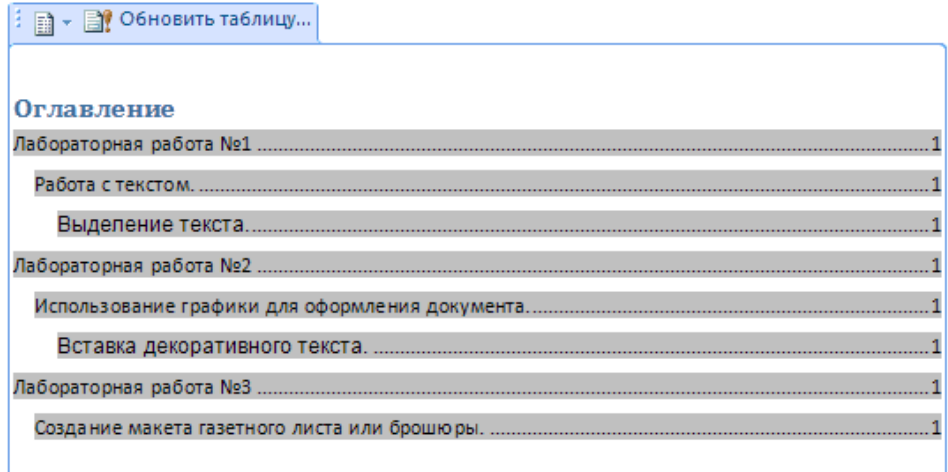

### **3. Создайте новые страницы, чтобы каждая Практическая работа начиналась с новой страницы, а на первой странице было оглавление.**

#### Ключ к заданию:

*Воспользуйтесь вставкой разрыва страницы.*

- *Поставьте курсор перед заголовком Практическое занятие №1.*
- *На вкладке «Вставка» в группе «Страницы» нажмите «разрыв страницы»*
- *Вставьте номера страниц*

У вас должно получиться: 4 страницы, на первой - оглавление, на второй - 1 Практическая, на третьей - 2 Практическая и на четвёртой - 3 Практическая.

#### **4. Теперь нужно обновить оглавление**

• Выделите созданное вами Оглавление, Нажмите **Обновить таблицу** и выберите **Обновить только номера страниц**<br> **помера страниц** 

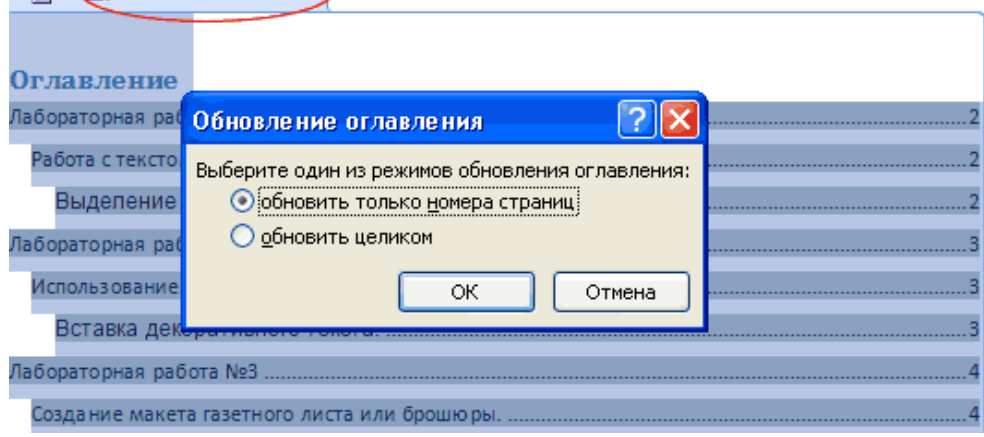

#### У вас должно получиться:

#### Оглавление

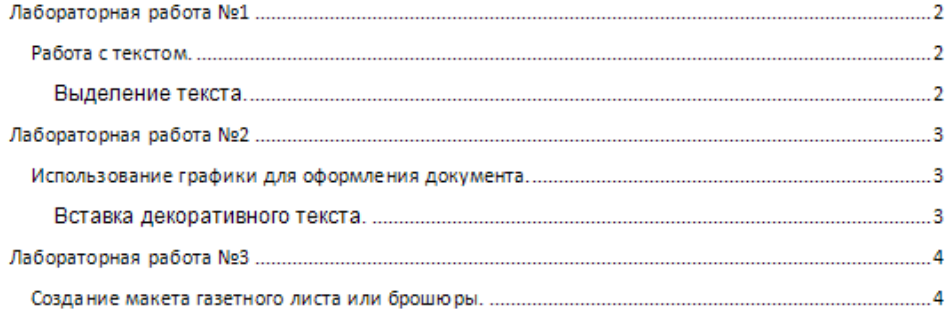

#### **5. Внесение изменений в оглавление.**

- **Передвиньте 3 лабораторную на следующую(5-ую) страницу.**
- **Щёлкните на вашем Оглавлении и нажмите «Обновить таблицу», Выберите режим «Обновить только номера страниц».**

#### У вас должно получиться: **В оглавлении 4 страница замениться на 5.**

- **На 4 странице вставьте слово Схема, и пометьте его стилем Заголовок 1.** *Перед вставкой слова на страницу включите режим «Отобразить все знаки» (Ctrl-\*), чтобы видеть , где находится разрыв страницы. Вставку надо сделать перед разрывом.*
- **Снова сделайте обновление Оглавления, но теперь выберите режим «Обновить целиком».**

#### **6. Работа с оглавлением**

• **Активизируйте** оглавление (щёлкните в любом месте внутри оглавления).

При нажатой клавише **Ctrl**, нажмите на любой пункт оглавления. Если вы всё сделали правильно, вы попадёте на нужную страницу

#### **Форма отчета:** файл-отчет, защита, оценка.

#### **Практическое занятие №5**

**Тема:** Решение расчетных задач в табличном процессоре.

**Цель**: научиться работать в программе MS Excel.

**Оборудование:** тетрадь, карточки с заданием, персональный компьютер с необходимым ПО

**Задание:** - Изучить Методические указания;

- Создать таблицу;
- Произвести форматирование таблицы;
- Зафиксировать информацию в файле для отчета.

#### **Методические указания.**

**Электронная таблица** – совокупность строк и столбцов.

Столбцы обозначены буквами латинского алфавита, а строки - цифрами. Пересечение строки и столбца называется клеткой или ячейкой.

Каждая клетка имеет свой адрес, который состоит из буквы столбца и цифры строки (А5, В7, К4 …).

### **Ход выполнения работы**

1. Запустить Excel. На экране появится окно Excel с открывшейся пустой рабочей книгой под названием *Книга 1*. Эта книга содержит три рабочих листа: *Лист 1, Лист 2, Лист 3*.

2. Сохранить таблицу под именем Таблица в свою папку в папке Мои документы.

3. Переименовать Лист 1, дать ему новое имя – Задание 1 (дважды щелкнуть на ярлыке листа).

Создайте таблицу:

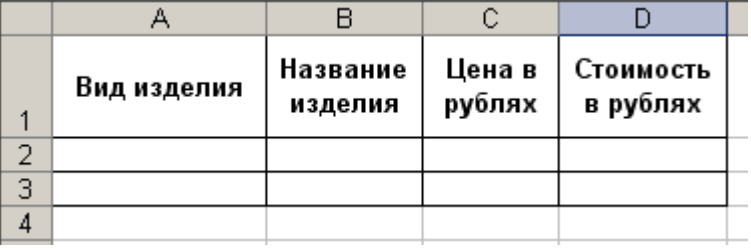

В клетки А1, B1, C1, D1 введите название граф, не обращая внимания на то, что

вводимый текст не помещается в клетке и везде размещается не в две, а в одну строку.

4. Задать нужное выравнивание.

5. Изменить шрифт в ячейках A1:D1, установив Arial, полужирный, 12пт.

6. Изменить ширину столбцов так, чтобы таблица выглядела как заданная.

7. Создать обрамление таблицы.

8. Добавить столбец после столбца В и ввести текст в ячейку С1: **Количество упаковок по 0,5 кг**.

9. Добавить заголовок к таблице.

10. Ввести текст заголовка: **Список товаров**, установить шрифт Arial, полужирный, курсив, 14пт.

11. Расположить заголовок таблицы по центру.

12. Добавить к заголовку еще одну строку с текстом: *кондитерской фирмы "Мишка-Машка*", расположить его также по центру таблицы.

13.Добавить еще одну пустую строку для отделения заголовка от таблицы (ячейки этой строки можно не объединять).

14.Заполнить таблицу сведениями (5 видов изделий). Рассчитать Стоимость изделий.

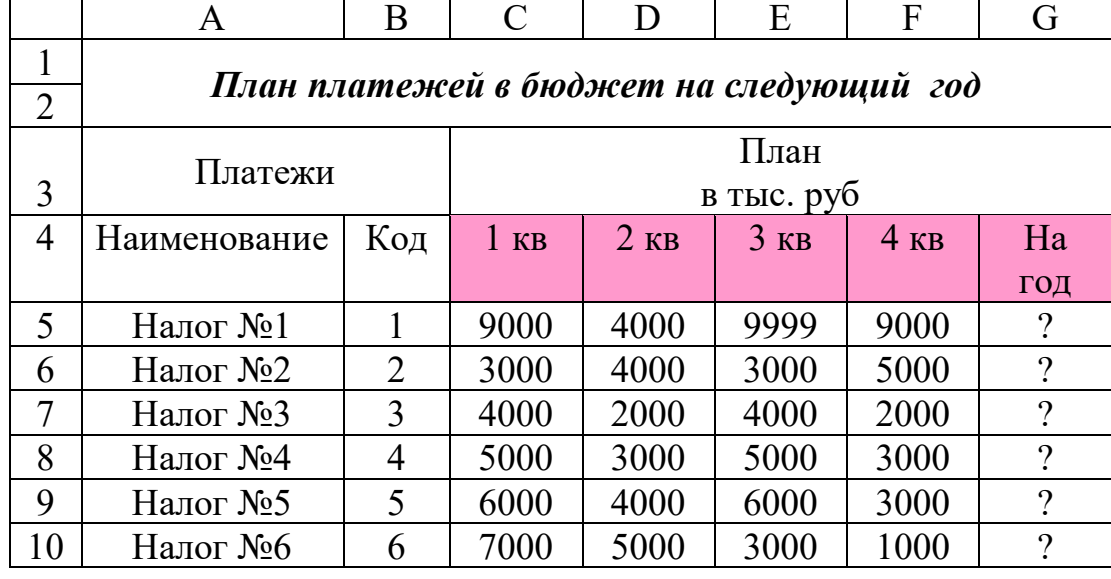

15. Создать таблицу следующего образца:

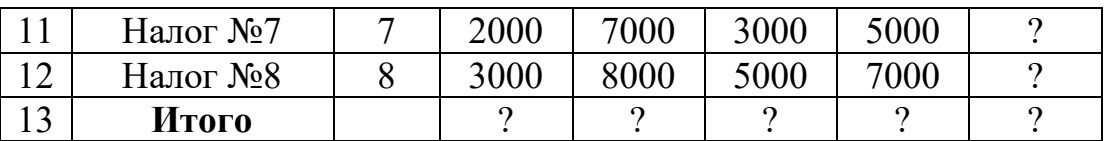

16. Рассчитать ячейки, в которых стоит знак ?.

17. Сохранить таблицы в своей папке.

Подготовить таблицу для начисления пени в соответствии с образцом.

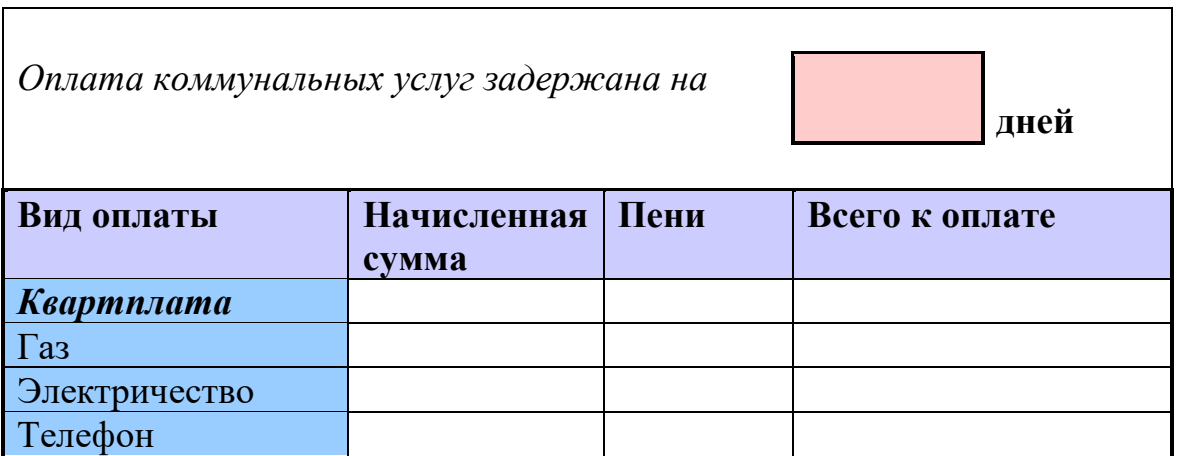

**Пени** высчитывается по формуле – 1% от начисленной суммы за каждый задержанный день.

**Всего к оплате** считается как сумма начисления плюс пени.

### **Задание.**

1. Создать таблицу "Экзаменационная ведомость". Таблица должна содержать следующие графы: № студента, ФИО, оценка (число), оценка (прописью).

2. Заполнить ведомость для студентов своей подгруппы.

3. Выполнить сортировку данных по графе ФИО (по алфавиту).

4. Добавить в таблицу строки: количество студентов, получивших "отлично", количество студентов, получивших "хорошо", количество студентов, получивших "удовлетворительно", количество студентов, получивших "неудовлетворительно", количество студентов, не явившихся на экзамен.

5. Рассчитать среднюю оценку по подгруппе с помощью мастера функций.

6. Построить диаграмму по оценкам студентов, получивших "отлично", "хорошо", "удовлетворительно", "неудовлетворительно", а также количество студентов, не явившихся на экзамен.

**Форма отчета:** файл-отчет, защита, оценка.

### **Практическое занятие №6**

**Тема:** Построение графиков и диаграмм на основе расчётов электронной таблицы.

**Цель**: научиться строить и форматировать графики и диаграммы в программе MSExcel.

**Оборудование:** тетрадь, карточки с заданием, персональный компьютер с необходимым ПО

- **Задание:** Изучить Методические указания;
	- Выполнить задания, опираясь на ход выполнения работы;
	- Сделать вывод о проделанной работе;
	- Зафиксировать информацию в файле для отчета.

### **Ход выполнения работы**

Создать таблицу следующего вида (по горизонтали – дни месяца):

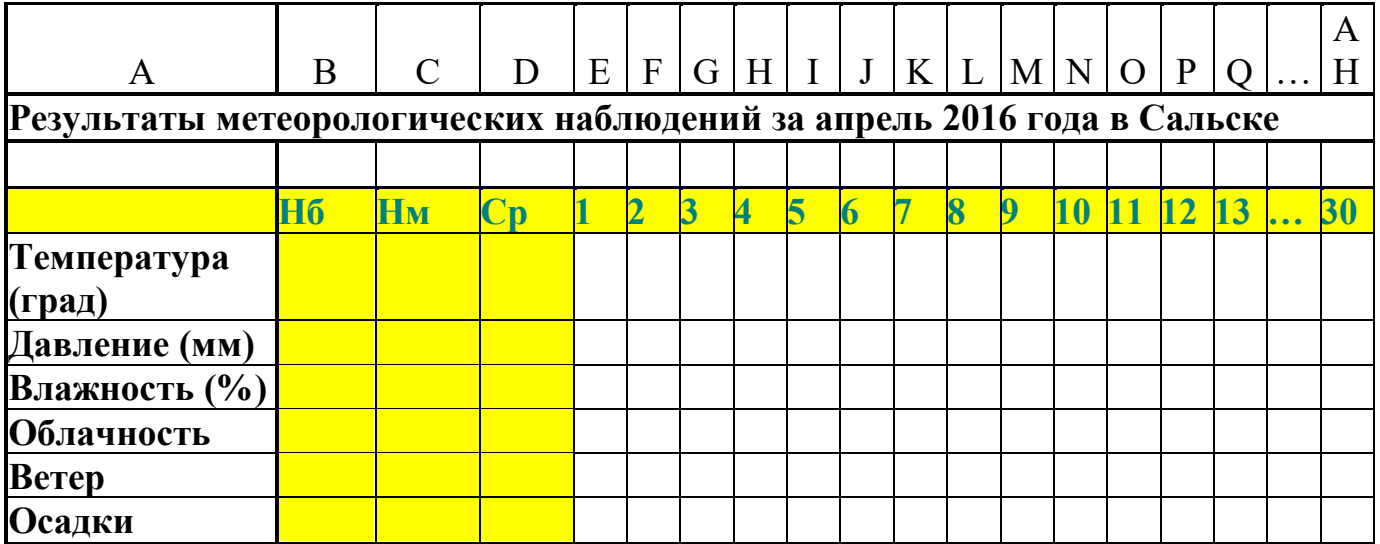

**При заполнении использовать условные обозначения:**

для Облачности – яс (ясно), пер (переменная), обл (облачно);

для Ветра – сил (сильный), ум (умеренный), н (нет ветра);

для Осадков – сн (снег), дж (дождь), н (нет осадков).

В нижней половине листа поместить графики (температуры, давления и влажности), на которых будут наглядно отображены метеорологические параметры в их динамике.

**Форма отчета:** файл-отчет, защита, оценка.

### **Практическое занятие №7**

**Тема:** Создание комплексного документа в табличном процессоре.

**Цель**: научиться создавать комплексные текстовые документы со встроенными расчетными таблицами и графиками.

**Задание:** - Изучить Методические указания;

- Выполнить задания, опираясь на ход выполнения работы;
- Сделать вывод о проделанной работе;
	- Зафиксировать информацию в файле для отчета.

### **Ход выполнения работы**

Применяя все известные вам приемы создания и форматирования текстовых и табличных документов, выполните задания по образцу, стараясь создать по внешнему виду документ как оригинал задания.

**Задание 1.** Создать таблицу расчета прибыли фирмы, произвести расчеты суммарных доходов, расходов (прямых и прочих) и прибыли; произвести пересчет прибыли в условные единицы по курсу.

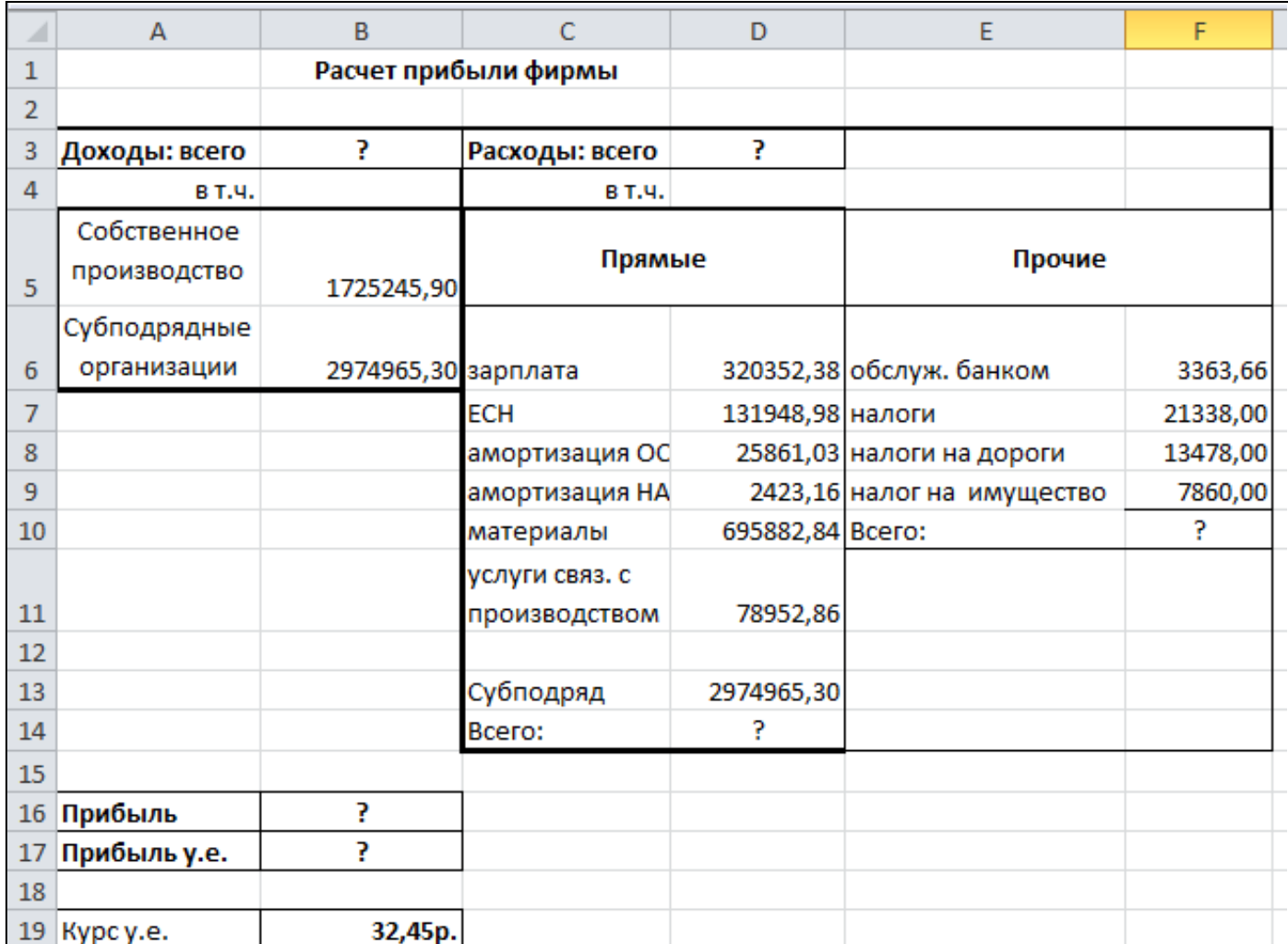

**Краткая справка:** Формулы для расчета:

Расходы: всего = Прямые расходы + Прочие расходы;

Прибыль = Доходы: всего – Расходы: всего;

Прибыль (у.е.) = Прибыль / Курс у.е.

**Задание 2.** Фирма хочет накопить деньги для реализации нового проекта. С этой целью в течение пяти лет она кладет на счет ежегодно по 1250\$ в конце каждого года под 8% годовых. Определить сколько будет на счете фирмы к концу пятого года (в MSExcel). Построить диаграмму по результатам расчетов.

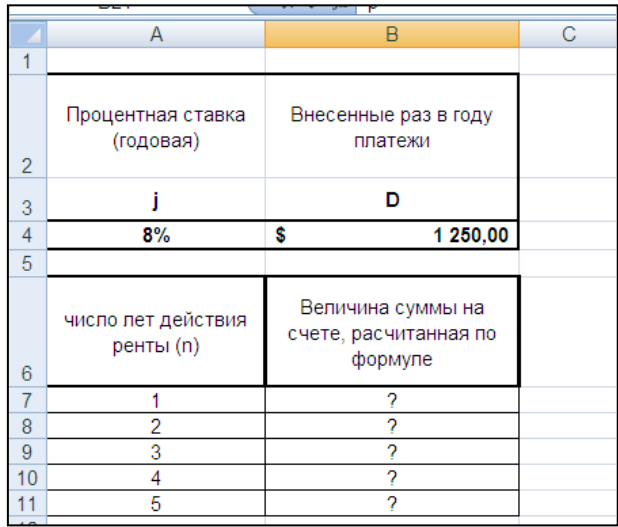

**Краткая справка**: Формула для расчета. Сумма на счете =  $D^*((1+j)^n - 1)/j$ . Сравните полученный результат с правильным ответом: для n=5 сумма на счете 7333,25\$.

**Задание 3.** Создать «Ведомость учета остатков продуктов и товаров на складе». Текстовую часть создайте в текстовом редакторе MSWord, таблицу учета продуктов и товаров создайте в MSExcel, проведите расчеты и скопируйте в текстовый документ. Образец «Ведомость учета остатков продуктов и товаров на складе». Наименование организации

> ВЕДОМОСТЬ № УЧЕТА ОСТАТКОВ ПРОДУКТОВ И ТОВАРОВ НА СКЛАДЕ От «  $\longrightarrow$  20 г.

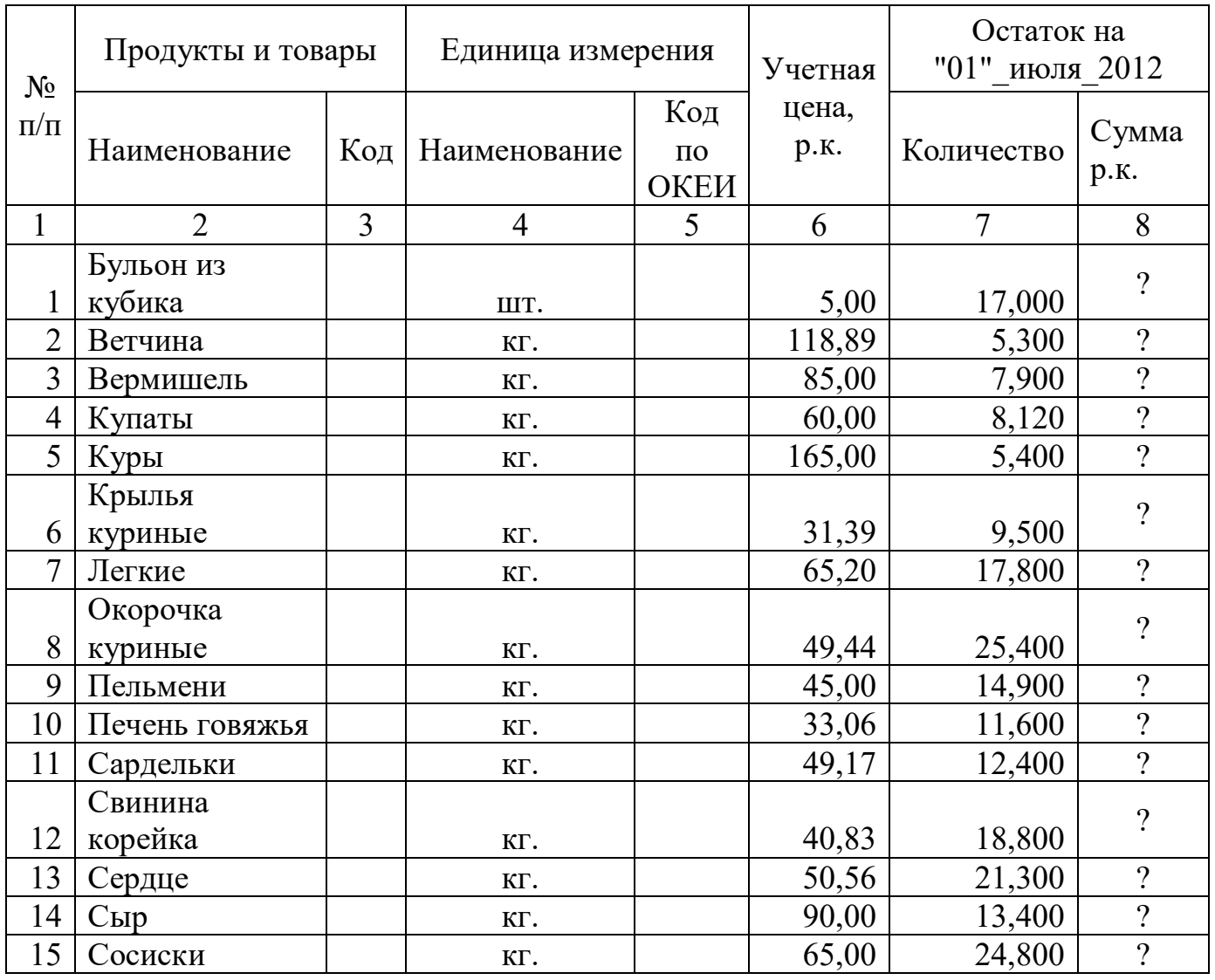

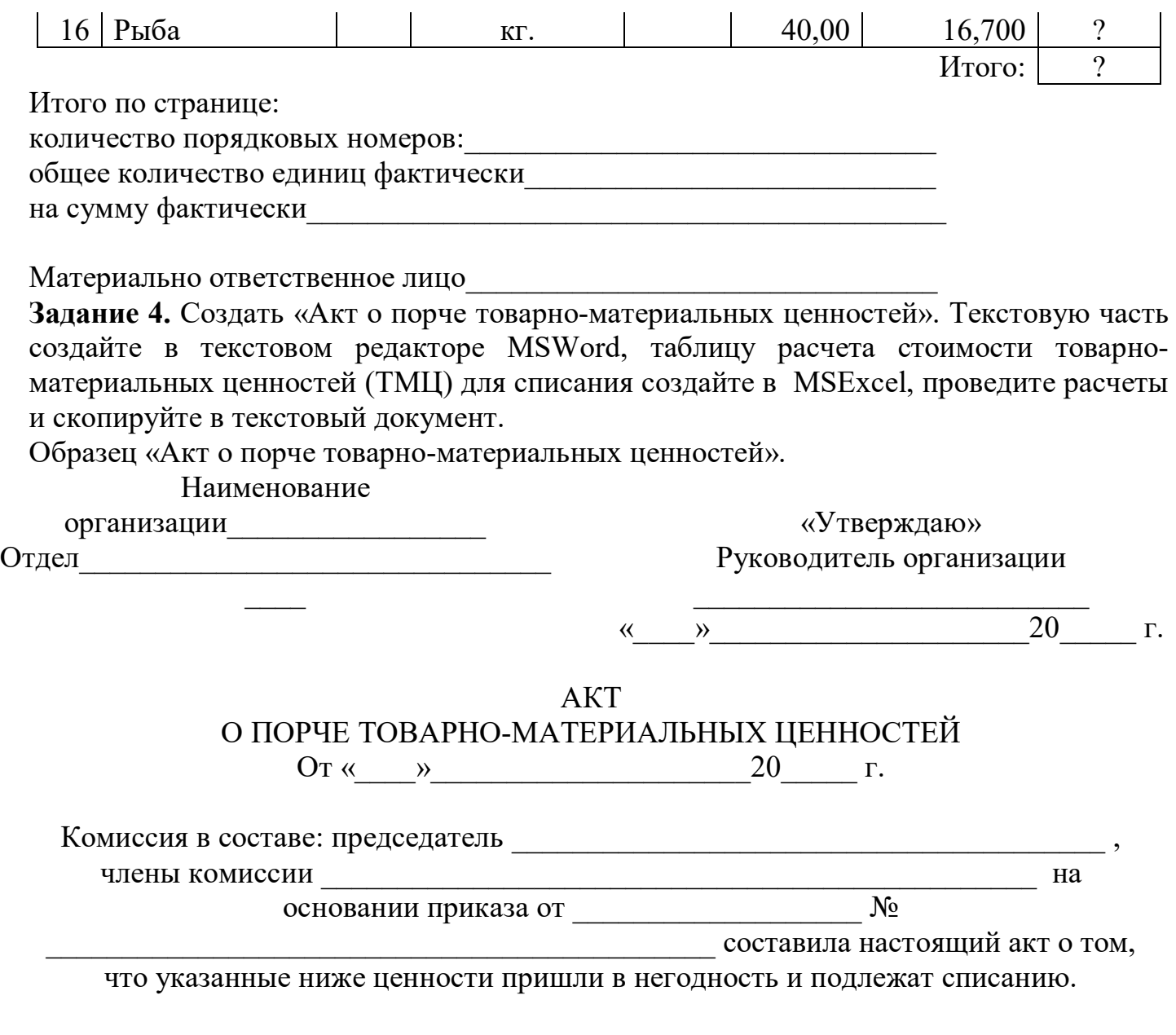

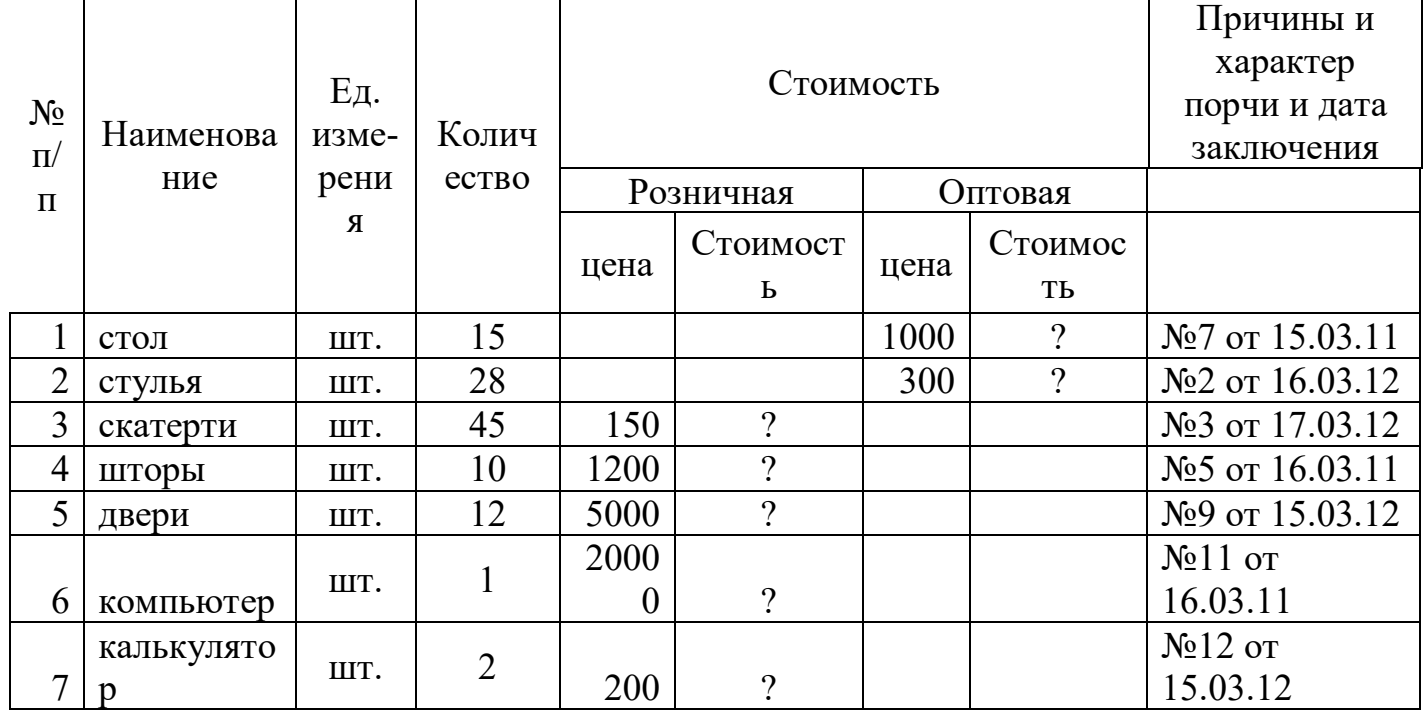

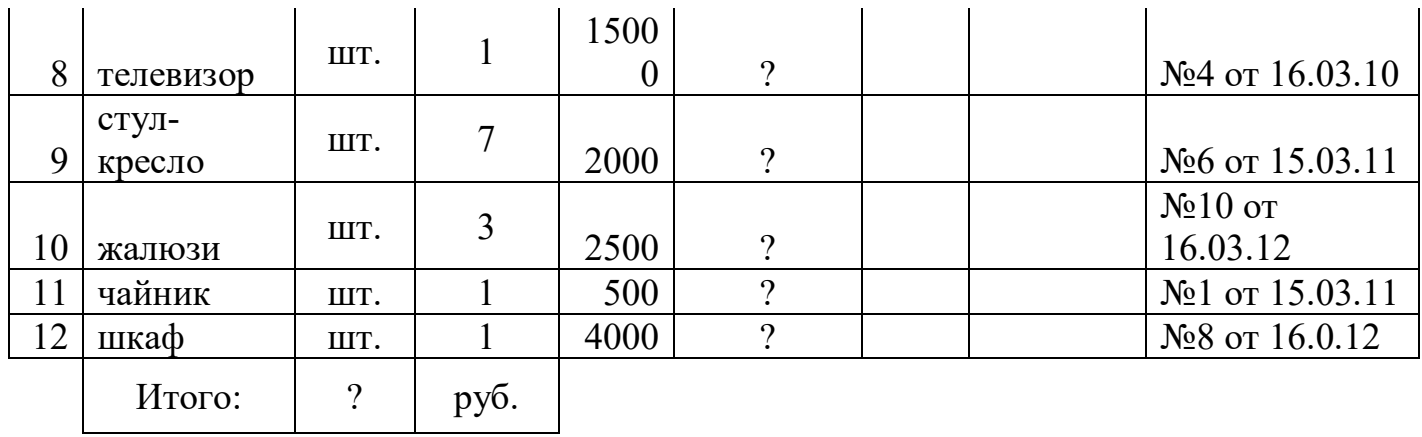

\_\_\_\_\_\_\_\_\_\_\_\_\_\_\_\_\_\_\_\_\_\_\_\_\_\_\_\_\_\_\_\_\_\_\_\_\_\_\_\_\_\_\_\_\_\_\_\_\_\_\_\_\_\_\_\_\_\_\_\_\_\_\_\_\_\_\_\_\_\_\_

 $\mathcal{L}_\mathcal{L}$  , which is a set of the set of the set of the set of the set of the set of the set of the set of the set of the set of the set of the set of the set of the set of the set of the set of the set of the set of

 $\overline{\phantom{a}}$ 

Итого по акту \_\_\_\_\_\_\_\_\_ наименование на сумму \_\_\_\_\_\_\_\_\_ р. \_\_\_\_\_\_\_ к.

 $\overline{\phantom{a}}$  , and the contribution of the contribution of the contribution of the contribution of the contribution of the contribution of the contribution of the contribution of the contribution of the contribution of the

(прописью по розничным ценам или по ценам приобретения) Председатель комиссии

**Задание 5.** Фирма собирается инвестировать проект в течение трех лет.

Имеется два варианта инвестирования:

1-й вариант: под 12% годовых в начале каждого года;

2-й вариант: под 14% годовых в конце каждого года.

Предполагается ежегодно вносить по 500000 р.

Определить, в какую сумму обойдется проект.

Постройте сравнительную диаграмму по результатам расчетов для двух вариантов инвестирования.

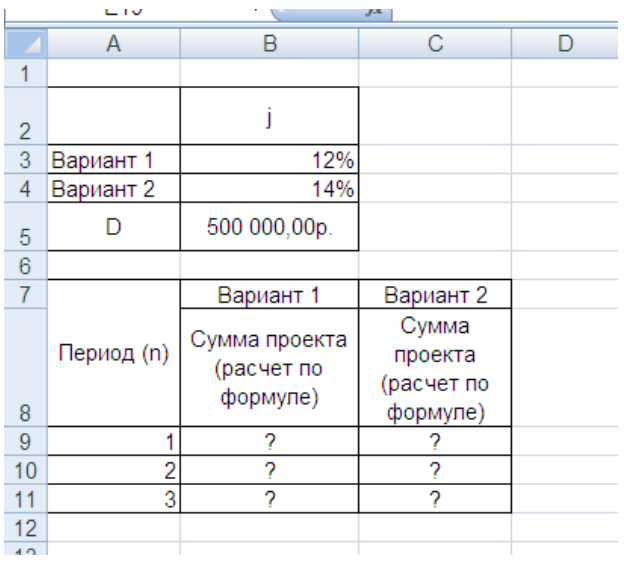

Сравните полученный результат с правильным ответом:

Для n=3 по 1-му варианту – 1889664,00 р.; по 2-му варианту – 1719800,00 р.

**Краткая справка:** Формулы для расчета:

1-й вариант: **Сумма проекта =D\*((1+j)^n-1)\*(1+ j) /j**;

### 2-й вариант: **Сумма проекта =D\*((1+j)^n-1) /j.**

**Форма отчета:** файл-отчет, защита, оценка.

### **Практическое занятие №8**

**Тема:** Работа с презентационной графикой.

**Цель**: получить представление о дополнительных возможностях презентационной графики в программе PowerPoint.

**Оборудование:** тетрадь, карточки с заданием, персональный компьютер с необходимым ПО

- **Задание:** Выполнить задания, опираясь на ход выполнения работы;
	- Сделать вывод о проделанной работе;
	- Зафиксировать информацию в файле для отчета.

### **Ход выполнения работы.**

### **Задание 1:**

Создать в программе PowerPoint 2016 фотоальбом, используя файлы папки «Иллюстрации».

- 1. Создать пустую презентацию, ее имя **Фотоальбом** и имя создателя задастся автоматически при сохранении созданного фотоальбома.
- 2. На вкладке Вставка выбрать инструмент Фотоальбом.
- 3. В появившемся окне (рис. 1) задать параметры будущего фотоальбома:

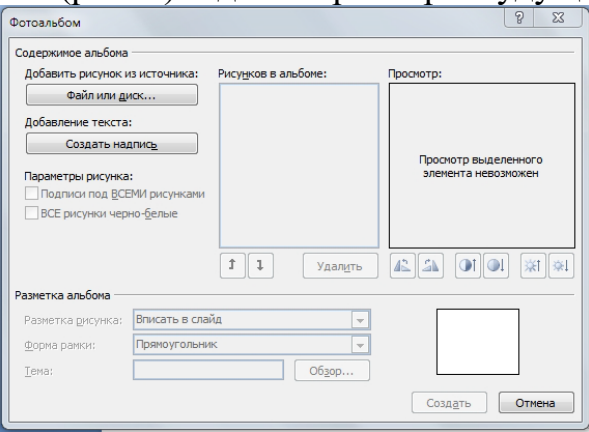

### Рисунок 1

- a. Щелкнув по активной кнопке Файл/Диск задать путь к файлам с фотографиями (в нашем случае – к папке **Иллюстрации**).
- b. Выделить все файлы, которые хотите поместить в альбом и щелкнуть по кнопке **Вставить**.
- c. Используя инструменты окна **Фотоальбом**, фотографии можно поменять местами, удалить, изменить контрастность и яркость.
- 4. Выберите из выпадающего списка предложений расположение фотографий на листе альбома, при необходимости вставьте текстовые фрагменты:
	- a. В нашем случае выберите вариант **2 рисунка** и предложение **Создать надпись** после файла с автопортретом художника.
- 5. Пусть названия файлов станут подписями к нашим фотографиям:
	- a. Установите флажок рядом с предложением **Подписи** под всеми картинками.
- 6. Задайте обрамление для фотографий, выбрав понравившийся вариант из выпадающего списка предложений **Рамки** (в нашем случае – **Прямоугольник с размытыми краями**).
- 7. Включив кнопку **Обзор** рядом со строкой **Тема**, можно выбрать тему оформления презентации. (В нашем случае – **Литейная**).
- 8. На образце будет показан макет одной страницы альбома. Если вы согласны с созданным макетом, нажмите кнопку **Создать**.

Программа создаст фотоальбом по созданному вами макету.

- 9. Заполните текстовый блок данными о жизни художника, задайте анимацию и время смены слайдов:
	- a. Удобнее всего применить один эффект смены ко всем слайдам, а время смены задать автоматическое – 5 сек., и по щелчку мыши.
- 10.По желанию зациклите презентацию:
	- a. **Показ слайдов Настройка демонстрации** непрерывный цикл до нажатия клавиши **Esc**.
- **11.**Проверьте работу презентации-фотоальбома.

## **Задание 2:**

Создать в программе PowerPoint2016 презентацию с меню-иллюстрациями и гиперссылками, используя файлы папки «Иллюстрации».

## **Порядок выполнения:**

- 1. Создать презентацию Просмотрщик:
	- a. Удобнее всего создать фотоальбом, уже известным способом и дополнить его гиперссылками.
- 2. Вставить пустой слайд сразу после титульного и поместить на него уменьшенные копии иллюстраций, отформатировать изображения, чтобы получилось меню (рис. 2).
- 3. Создать кнопку вызова увеличенного изображения:
	- a. Программа PowerPoint предлагает несколько стандартных кнопок в меню **Автофигуры**, но мы создадим свою – фигурой крест, повернув его на 45°, уменьшив и залив цветом.
- 4. Скопируйте созданную кнопку и поместите рядом с каждым изображением меню.
- 5. Для каждой кнопки создайте гиперссылку:
	- a. Вставка Гиперссылка место в документе слайд (рис. 2)

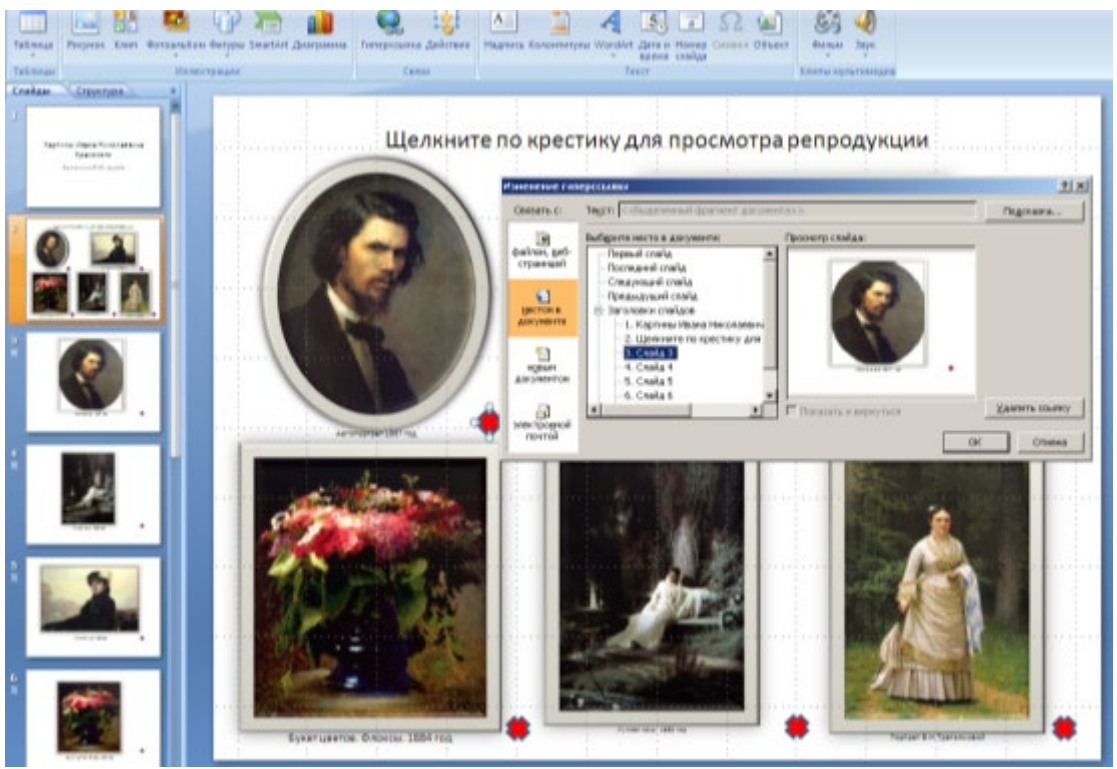

Рисунок 2

- 6. Добавьте на слайде меню надпись «Щелкните по крестику для просмотра репродукции» (или подобную инструкцию) и оформите титульный слайд:
	- a. Вставка Надпись и нарисовать границы текстового блока.
- 7. Можно создать на каждом слайде с репродукцией кнопку К меню:
	- a. Вставьте скопированный значок на слайд с первой репродукцией, задайте гиперссылку на второй слайд.
	- b. Скопируйте кнопку с гиперссылкой и вставьте ее на все остальные слайды.

Но можно и не создавать кнопку возврата в меню, разрешив показ только первого и второго слайда и зациклив презентацию. В этом случае щелчок мыши по любому месту на слайде с репродукцией будет открывать второй слайд. Попробуем:

- 8. Показ слайдов Настройка демонстрации непрерывный цикл до нажатия клавиши Esc.
- 9. В том же окне Настройка демонстрации установить показ с 1 по 2 слайды (на остальные слайды у нас переходят гиперссылки и в общем показе они не участвуют).
- 10.Установите смену слайдов по щелчку мыши и выберите цветовую тему оформления презентации. Можно добавить обрамление картин в виде художественных рам, используя встроенные или имеющиеся на веб-узле OfficeOnline коллекции клипов.
- 11.Проверьте работу презентации.

### **Задание 3:**

Создать в программе PowerPoint 2016 анимационную модель «ходиков» с маятником согласно схеме на рисунке 3. Стрелка-маятник и зрачки «ходиков» должны соответственно двигаться.

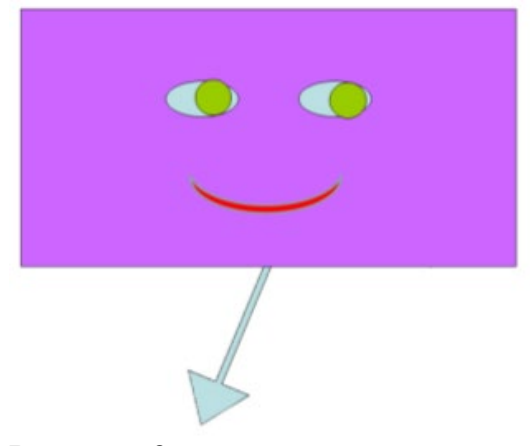

### Рисунок 3

### **Порядок выполнения:**

- 1. Создать презентацию «Маятник» с одним пустым слайдом.
- 2. Нарисовать силуэт «ходиков», один глаз и зрачок с использованием автофигур.
- 3. В нижней части силуэта нарисовать стрелку-маятник, учитывая, что центр ее вращения будет посередине фигуры, т.е. за силуэт «ходиков» маятником будет выходить только половина стрелки.

Для облегчения работы и для того, чтобы «ходики» были симметричными, мы создадим сначала половину модели, а потом скопируем анимированные объекты и скорректируем.

- 4. Зададим анимацию зрачков:
	- a. Выделить зрачок Добавить эффект Пути перемещения Другие пути перемещения – овал.
	- b. Нарисовать путь зрачка в виде овала, вытянутого по глазу.
- 5. Поставить Начало Вместе с предыдущим, Скорость средняя (или задать 4 сек).
- 6. В области модификации эффекта установить флажок Показать расширенную временную шкалу. Установить время эффекта – от 0 до 4 сек.
- 7. Проверьте работу эффекта.
- 8. Теперь можно скопировать глаз и зрачок с эффектом в противоположную часть «ходиков».
	- a. Проверьте параметры анимации скопированного объекта. Зрачки должны синхронно двигаться вправо-влево.
- 9. Зададим анимацию стрелки-маятника:
	- a. Выделить стрелку Добавить эффект Выделение **Вращение**.
- 2. Поставить Начало Вместе с предыдущим, Скорость средняя, По часовой стрелке
- 3. На временной шкале установить время эффекта от 0 до 4 сек.
- 4. Скопировать анимированную стрелку, повернуть ее на 180о , вставить на силуэт «ходиков» так, чтобы она совпадала с предыдущей.
- 5. Эффект анимации у нас тоже скопировался, скорректируем его:
	- a. Поставить Начало После предыдущего, **Против часовой стрелки**, время эффекта от 4 до 8 сек.
- 6. Чтобы зрачки возвращались вместе с «возвращающейся» стрелкой, зададим для них эффект еще раз:
	- a. Выделить зрачок Добавить эффект Пути перемещения Другие пути перемещения – овал.
	- b. Нарисовать путь зрачка в виде овала, вытянутого по глазу.
- 7. Поставить Начало Вместе с предыдущим, Скорость средняя (или задать 4 сек.), время эффекта – от 4 до 8 сек.
- 8. Повторить (или скопировать) для второго зрачка.
- 9. Проверьте работу эффектов и скройте стрелки, перенеся их на задний планинструментами меню Формат
- 10.Ваша модель будет иметь примерный вид рис.4

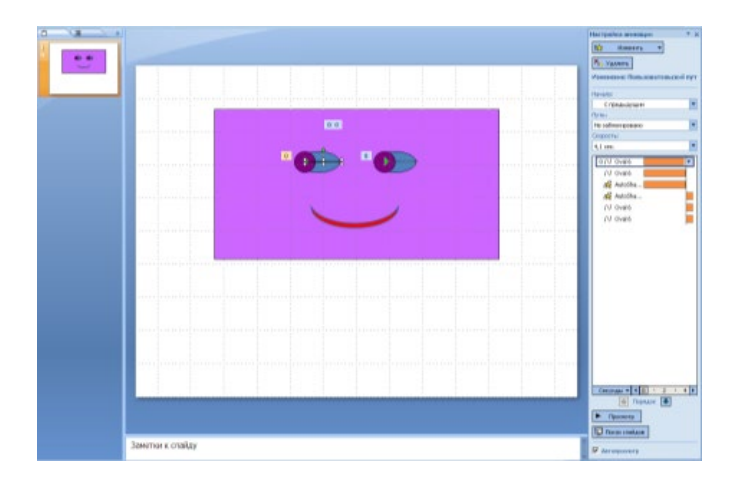

### Рисунок 4

- 11.Установить автоматическую смену слайдов через 00.00 сек и зациклить презентацию: Показ слайдов – Настройка демонстрации – непрерывный цикл до нажатия клавиши Esc.
- 12.Проверить работу презентации-модели и дополнить элементами оформления по собственному замыслу.

**Форма отчета:** файл-отчет, защита, оценка.

### **Практическое занятие №9**

**Тема:** Основные приемы работы в графическом редакторе. Подготовка чертежей. **Цель**: научиться использовать инструменты графических редакторов для создания изображений.

**Оборудование:** тетрадь, карточки с заданием, персональный компьютер с необходимым ПО

- 
- **Задание:** Изучить Методические указания;
	- Выполнить задания, опираясь на ход выполнения работы;
	- Сделать вывод о проделанной работе;
	- Зафиксировать информацию в файле для отчета.

### **Ход выполнения работы**

- 1) Создайте папку «Растровая графика»;
- 2) В графическом редакторе Paint создайте рисунок «Морской пейзаж». Например, нарисуйте рыбку. Рисунок скопируйте несколько раз.
- 3) Сохраните рисунок в папке «Растровая графика» под именем **Растр.bmp.**
- 4) Сохраните тот же рисунок в другом формате под именем Растр2.jpg в папке «Растровая графика».
- 5) Просмотрите полученные вами графические файлы с помощью программы просмотра изображений и факсов.

```
 Создание рисунка «Яблоко».
```
**1.Нарисуйте окружность, инструментом Эллипс** 

**2.** Закрасьте эллипс радиальной заливкой. Выберите ярко зеленый цвет (щелкнуть по цвету в палитре левой кнопкой мыши) Контур→ Заливка и обводка, выберите в появившемся диалоговом окне «Заливка и обводка» → Радиальный градиент→щелкните по кнопке «Изменить» → в диалоговом окне «Редактор градиентов» →добавьте опорную точку, желтого цвета .

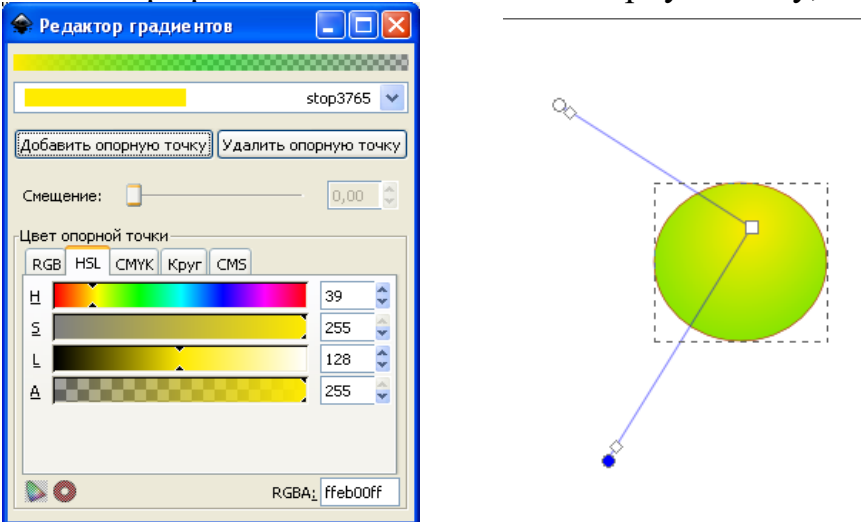

3. При помощи инструмента «Создать и править градиентом» настройте на окружности градиентную заливку, выполняя растягивания и поворотов маркеров настройки градиента.

4. Преобразуйте окружность в контур. (Контур  $\rightarrow$  Отключите объект), откорректируйте форму яблока, используя инструмент Редактировать узлы

контура  $\mathcal{F}$ .

5. Отключите обводку нарисованной фигуры. Для этого щелкните по кнопке Нет  $\nabla$ , удерживая в палитре нажатой клавишу Shift.

6. Нарисуйте две окружности, установите заливку зеленым цветом, обводку желтым цветом, добавьте прозрачности, используя диалоговое окно «Заливка и обводка».

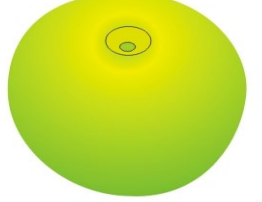

- 1. **Создайте блики на яблоках. Выберете инструмент Каллиграфическое**  перо **С**, в палитре
- 2. **установите белый цвет и нарисуйте блики.**

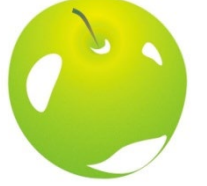

8. Установите прозрачность бликов. Выделите блики инструментов выделение

 $\blacklozenge$ , для этого щелкните по первому нарисованному блику и, удерживая нажатой клавишу Shift, щелкайте поочередно по следующим бликам. Вызовете диалоговое окно «Заливка и обводка», установите Размывание на 55 % .

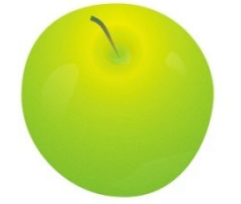

9. Инструментом **Каллиграфическое Перо** нарисуйте палочку, а инструментом **Карандаш** листик.

 **Форма отчета:** файл-отчет, защита, оценка.

#### **Практическое занятие №10**

**Тема:** Знакомство с интерфейсом программы MSVisio. Освоение базовых навыков работы в редакторе.

**Цель**: проанализировать интерфейс программы MSVisio, научиться строить блок-схемы и планы помещений.

**Оборудование:** тетрадь, карточки с заданием, персональный компьютер с необходимым ПО

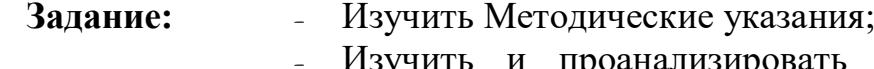

- Изучить и проанализировать интерфейс программы MSVisio;
- Выполнить задание;
- Сделать вывод о назначении программы;
- Зафиксировать информацию в файле для отчета.

#### **Методические указания.**

Microsoft Visio 2016 - это *приложение* для создания диаграмм и схем, помогающее визуализировать, исследовать и распространять сложные данные. В Microsoft Visio сложные для понимания таблицы и текст можно преобразовать в наглядные доступные схемы.

*Приложение* Microsoft Visio содержит современные фигуры и шаблоны для создания самых разнообразных схем в таких областях, как управление ИТсредой, *моделирование* процессов, строительство и архитектурное проектирование, разработка пользовательского интерфейса, управление кадрами, проектами и т. д.

### **Ход выполнения работы**

## **Задание 1**

- 1. Откройте **Microsoft Visio 2016** (Пуск Всепрограммы Microsoft Office Microsoft Visio 2016).
- 2. Создайте документ на основе шаблона **Простая схема**. Для этого:
	- <sup>o</sup> В разделе **Категории шаблонов** щелкните категорию **Общие**.
	- <sup>o</sup> В выбранной категории щелкните шаблон **Простая схема**.
	- <sup>o</sup> Нажмите кнопку **Создать**.
- 3. Закройте созданный документ.
- 4. Создайте документ на основе шаблона Office.com **Карта проблем**. Для этого:
	- <sup>o</sup> На вкладке **Файл** щелкните **Создать**.
	- <sup>o</sup> В разделе **Другие способы приступить к работе** щелкните пункт **Шаблоны Office.com**.

В поле **Поиск шаблонов на Office.com** впишите текст для поиска "схемы" и щелкните кнопку **Начать**

- <sup>o</sup> Среди найденных шаблонов щелкните **Карта проблем**.
- <sup>o</sup> Нажмите кнопку **Загрузить**.
- 5. Закройте созданный документ.
- 6. Создайте документ на основе недавно использовавшего шаблона **Простая схема**. Для этого:
	- <sup>o</sup> На вкладке **Файл** щелкните **Создать**.
	- <sup>o</sup> В разделе **Последние использовавшиеся шаблоны** щелкните шаблон **Простая схема**.
- <sup>o</sup> Нажмите кнопку **Создать**.
- 7. Закройте созданный документ.

## **Задание 2**

- 1. Создайте новый документ. Для этого:
	- <sup>o</sup> На вкладке **Файл** выберите **Создать**.
	- <sup>o</sup> В разделе **Другие способы приступить к работе** щелкните **Новый документ**.
	- <sup>o</sup> Нажмите кнопку **Создать**.
- 2. Отобразите в окне **Фигуры** следующие наборы элементов: **Фигуры схемы аудита**; **Общие блоки**; **Простые фигуры**; **Фигуры временной шкалы**. Для этого выполните действия:
	- <sup>o</sup> В окне Фигуры щелкните **Дополнительные фигуры**.
	- <sup>o</sup> В открывшемся списке наведите мышь на название категории нужного набора элементов, затем щелкните название набора элементов:
		- Бизнес Бизнес-процесс Фигуры схемы аудита;
		- Общие Общие блоки;
		- Общие Простые фигуры;
		- Расписания Фигуры временной шкалы.
- 3. Просмотрите фигуры каждого набора элементов. Для этого в окне **Фигуры** щелкните название набора и просмотрите список фигур.
- 4. Измените вид отображения фигур набора **Фигуры схемы аудита** на **Значки и данные**. Для этого:
- <sup>o</sup> Щелкните называние набора **Фигуры схемы аудита** ПКМ.
- <sup>o</sup> В открывшемся контекстном меню выберите **Вид Значки и данные**.
- 5. Закройте наборы элементов **Фигуры временной шкалы** и **Блоки**. Для этого:
	- <sup>o</sup> Щелкните название набора ПКМ.
	- В открывшемся контекстном меню выберите **Закрыть**.

### **Задание 3**

- 1. На вкладке **Главная** в группе **Сервис** щелкните кнопку **Соединительная линия**.
- 2. Соедините **Оконченную фигуру** и **Прямоугольник**. Для этого:
	- <sup>o</sup> Наведите указатель мыши на нижнюю точку соединения **Оконченной фигуры** (точка соединения должна быть выделена в красный квадратик).
	- <sup>o</sup> Прижмите левую клавишу мыши.
	- <sup>o</sup> Протащите линию до верхней точки соединения **Прямоугольника** (точка соединения должна быть выделена в красный квадратик).
- 3. Аналогичным образом соедините **Прямоугольник** и фигуру **Ручной ввод**.

### **Построение карт и планов в Visio**

Шаблон **План этажа** из категории шаблонов Карты и планы **этажей** используется для разработки планов, архитектурной и строительной документации и структурных схем. Масштаб 1:48 (для американской системы мер) или 1:50 (для метрической системы мер).

Шаблон **План рабочих мест** из категории шаблонов **Карты и планы этажей** предназначен для создания чертежей, схем и планов этажей для управления расстановкой и перемещением сотрудников и оборудования, учета оборудования, планирования рабочих мест.

### **Ход выполнения работы:**

1. Откройте **Microsoft Visio 2016**.

2. Создайте документ на основе шаблона **План рабочих мест** из категории шаблонов **Карты и планы этажей**.

3. Определите масштаб документа 1:100. Для этого:

<sup>o</sup> На вкладке **Конструктор** в группе **Параметры страницы** щелкните кнопку **Параметры страницы**.

<sup>o</sup> В окне **Параметры страницы** перейдите на вкладку **Масштаб документа**, выберите предопределенный масштаб - метрическая система мер, 1:100. Щелкните кнопку **Применить**, затем **ОК**.

4. Используя фигуры **Стена** из набора элементов **Стены, двери и окна** начертите стены.

5. Поставьте перегородки внутри помещения, используя фигуру **Стена** из набора элементов **Стены, двери и окна**.

6. Вставьте двери и окна, используя соответствующие фигуры из набора элементов **Стены, двери и окна**

7. Используя фигуру **Управляющий размер** из набора элементов **Стены, двери и окна**, нанесите размерные лини на план.

8. Покажите на плане площади кабинетов Для этого:

<sup>o</sup> Перетащите на план фигуру **Место** из набора элементов **Стены, двери и окна**.

<sup>o</sup> Поместите фигуру в пределах стен конкретного кабинета, изменив ее размеры при помощи размерных маркеров.

9. Переименуйте вкладку листа "**План помещения**".

10. Создайте новую страницу в документе, щелкнув кнопку **Вставить страницу**. Переименуйте вкладку страницы **План рабочих мест**.

11. Скопируйте на план со страницы **План помещения** на страницу **План рабочих мест**.

12. Удалите со страницы **План рабочих мест** фигуры **Место** и размерные линии.

13. Расставьте мебель, компьютеры и аксессуары в офисе, используя фигуры из наборов элементов **Офисная мебель**, **Офисное оборудование**, **Офисные аксессуары**

**Форма отчета:** файл-отчет, защита, оценка.

#### **Практическое занятие №11**

**Тема:** Моделирование объектов средствами онлайн сервиса Tinkercad.

**Цель**: познакомиться с редактором, научиться создавать 3D модели.

**Оборудование:** тетрадь, карточки с заданием, персональный компьютер с необходимым ПО

- Изучить Методические указания;

**Задание:**

- Выполнить задания, опираясь на ход выполнения работы;
	- Сделать вывод о проделанной работе;
	- Зафиксировать информацию в файле для отчета.

#### **Методические указания.**

TinkerCAD — это простая облачная среда для твердотельного 3D моделирования, поддерживаемая компанией Autodesk.

То есть пользователю не нужно устанавливать локального клиента, а используя интернет браузер, заходить в облачную среду TinkerCAD и работать под своим профилем. Все что надо сделать, это зарегистрироваться в системе и создать свой профиль. Tinker — переводится с английского как чинить, лудить, паять, ремонтировать на скорую руку. То есть это возможность быстро создать какой-то несложный 3D объект и тут же распечатать свой результат на 3D принтере.

### **Ход выполнения работы**

**Задание 1.**

**Знакомство с редактором. Настройка своего аккаунта.**

### **1. Регистрация и настройка аккаунта**

- 1) **Регистрация** в конструкторе [www.tinkercad.com](http://www.tinkercad.com/) возможна традиционным путем ввода данных в поля, а также возможна через аккаунты в соцсетях. (ВК нет)
	- 2) Зарегистрируйтесь в конструкторе [www.tinkercad.com](http://www.tinkercad.com/)
	- 3) Зайдите в меню «Редактировать профиль» и добавьте свою фотографию.

Для перехода на страницу своего профиля, нажимайте **кнопку**

Стрелками обозначены следующие пункты с при поведения меню. Features – демонстрация возможностей данного **редактора.** редактора.

**Learn** – обучение. Там мы увидим несколько обучающих видео и в самом низу таблицу с «горячими» клавишами редактора. Мы их рассмотрим чуть позже.

**Gallery –** галерея моделей пользователей, которые выложили их в открытый доступ. Вы тоже можете так поступать со своими творениями или взять и скопировать к себе в профиль понравившуюся модель.

# новой модели.

2. Практическая часть.

All design

- − Изучите интерфейс программы.
- − Найдите на панели инструментов, где находятся геометрические фигуры куб, шар, кольцо.
- − Найдите на панели инструментов, где находятся алфавит, вопросительный и восклицательный знаки.
- − Спрячьте панель инструментов с фигурами. И наоборот, откройте ее **двумя** способами.

## **Задание 2.**

## **Работа с объектами: изменение положения, размеров, цвета.**

## **«Создание отверстия»**

**-** найдите на панели инструментов «Геометрические фигуры» шестигранную призму и вставьте её в место, обозначенное оранжевым контуром на рабочей плоскости;

-Найдите в правом верхнем углу небольшое меню **«Инспектор».** Нажмите кнопку **Hole** (вырезать). Ваша призма станет прозрачной.

- Выделите всю фигуру (кликайте, зажимая клавишу Ctrl) и в главном меню вверху нажмите кнопку **Group** (группа). Отверстие вырезано!

**«Масштаб, копирование и вставка**»

В середине страницы расположена синяя кнопка «**Create new design» .**  Нажав на нее, вы попадаете в окно редактирования

• **[BLOG](http://blog.tinkercad.com/)** • **[BETA](https://www.tinkercad.com/beta)**

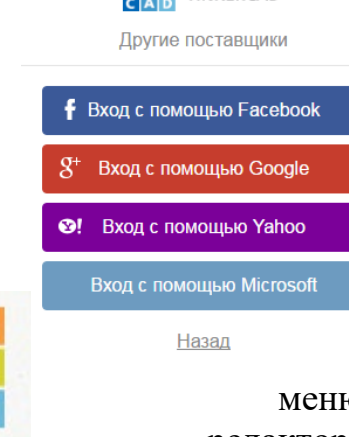

AUTODESK'<br>TINKERCAD'

- найдите на панели инструментов «Геометрические фигуры» цилиндр и вставьте его в место, обозначенное оранжевым контуром на рабочей плоскости; - повторите этот процесс снова, перетаскивая другой оранжевый цилиндр на рабочую плоскость в место, обозначенное оранжевым контуром;

-измените размер (высоту) левого цилиндра. Для этого возьмите и потяните за белую точку, находящуюся на верхней части цилиндра чуть выше стрелки

- переместите третий цилиндр в выделенную область. Попробуйте не перетаскивать, а скопировать правый цилиндр. Для этого выделите цилиндр и нажмите Ctrl+C, а потом вставьте его Ctrl+ V.

- уменьшите размер этого цилиндра вполовину (потяните за белую точку, находящуюся на верхней части цилиндра чуть выше стрелки).

Измените цвет любой из созданных фигур, нажав на кнопку **Color** меню Инспектор. Практическая часть.

- Выйдите из режима выполнения урока. Нажав на главное меню в левом верхнем углу

- начните выполнять упражнение, нажав на кнопку **CreateNewDesign** - Создать новый дизайн

Выполните упражнения.

#### **Упражнение 1**.

Создайте кусочек сыра, вырезав из него 5-6- дырочек

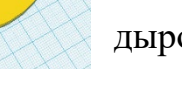

**Упражнение 2**.

Создайте сложную сердинда фигуру 1.

**Форма отчета:** файл-отчет, защита, оценка.

#### **Практическое занятие №12**

**Тема:**Создание многотабличной базы данных.

**Цель**: научится создавать многотабличные функциональные базы данных со связями.

**Оборудование:** тетрадь, карточки с заданием, персональный компьютер с необходимым ПО

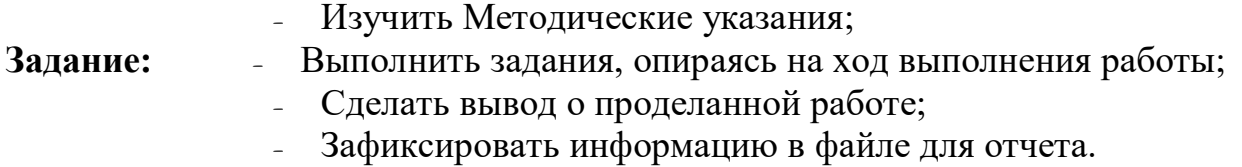

### **Методические указания.**

Microsoft Access - это функционально полная реляционная СУБД. В ней предусмотрены все необходимые средства для определения и обработки данных, а также для управления ими при работе с большими объемами информации.

СУБД Microsoft Access предоставляет возможность контролировать задание структуры и описание своих данных, работу с ними и организацию коллективного пользования этой информацией. СУБД Microsoft Access также существенно увеличивает возможности и облегчает каталогизацию и ведение больших объемов хранящейся в многочисленных таблицах информации. СУБД Microsoft Access включает в себя три основных типа функций: определение (задание структуры и описание) данных, обработка данных и управление данными. MS Access — это набор инструментальных средств для создания и эксплуатации информационных систем.

Средствами Access можно проводить следующие операции.

1. Проектирование базовых объектов ИС — двумерных таб-лиц, с разными типами данных, включая поля объектов OLE. Прежде чем заполнять данными таблицу, надо создать ее макет.

2. Установление связей между таблицами, с поддержкой це-лостности данных, каскадного обновления полей и каскад-ного удаления записей.

3. Ввод, хранение, просмотр, сортировка, модификация и вы-борка данных из таблиц с использованием различных средств контроля информации, индексирования таблиц и аппарата алгебры логики (для фильтрации данных).

4. Создание, модификация и использование производных объектов ИС (форм, запросов и отчетов).

Объектом обработки MS Access является файл базы данных, имеющий произвольное имя и расширение .MDB. В этот файл входят основные объекты MS Access: таблицы, формы, запросы, отчеты, макросы и модули. Таким образом, информационная система, созданная в Access, — это файл базы данных .MDB плюс инструментарий самой Access. Эксплуатация такой ИС — это обработка документа .MDB приложением Access.

Информация в базе данных Access представляется в виде отдельных таблиц. При этом каждый столбец таблицы соответствует полю данных, а каждая строка - записи данных.

### **Ход выполнения работы**

1. Создайте структуру таблицы *Студенты.* Для этого:

■ На вкладке *Создание* в группе команд *Таблицы* щелкните по кнопке <Таблицы>, при этом в линейке добавится вкладка *Режим таблицы*;

■ в окне *Сохранение* введите имя таблицы: *Студенты*. Смените режим на *Конструктор*. В результате проделанных операций открывается окно таблицы в режиме конструктора, в котором следует определить поля таблицы;

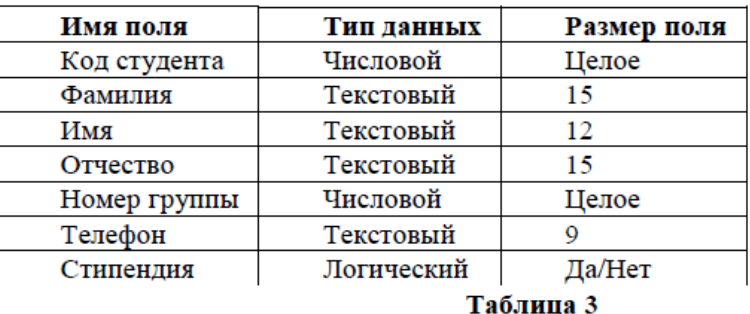

■ определите поля таблицы в соответствии с табл. 3;

■ в качестве ключевого поля задайте «Код студента». Для этого щелкните по полю «Код студента» и по кнопке на панели инструментов.

**■** закройте таблицу, с сохранением*.* 

2. Аналогично создайте структуру таблицы *Дисциплины* в соответствии с табл. 4

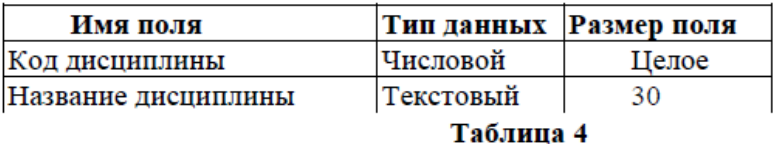

**■** В качестве ключевого поля задайте «Код дисциплины».

3. Структура таблицы *Преподаватели* уже создана в работе 1 и заполнена данными, поэтому для работы используйте эту таблицу с одним лишь изменением — в соответствиис рис.7 в структуру таблицы надо добавить поле «Код дисциплины» (в режиме конструктора) и заполнить его в соответствии с данными табл. 4.

4.Создайте структуру таблицы Оценки в соответствии с табл. 5.

| Имя поля       | Тип данных | Размер поля |
|----------------|------------|-------------|
| Код студента   | Числовой   | Шелое       |
| Код дисциплины | Числовой   | Шелое       |
| Опенки         | Числовой   | Байт        |
|                |            |             |

Таблина 5

В этой таблице задавать ключевое поле не надо, так как данные во всех полях могут повторяться.

5. Разработайте схему данных, т.е. создайте связи между таблицами. Для этого:

**■** щелкните по кнопке **Схема данных** на вкладке *Работа с базами данных***.** На экране появится окно «Схема данных»;

**■** через контекстное меню добавьте таблицы: щелкните по кнопке **Добавить таблицу;** 

**■** в появившемся окне будет выделено название одной таблицы. Щелкните по кнопке <Добавить>;

■ переведите выделение на имя следующей таблицы и щелкните по кнопке <Добавить>. Аналогично добавьте оставшиеся две таблицы;

 $\blacksquare$  закройте окно, щелкнув по кнопке <3акрыть>;

■ создайте связь между таблицами *Дисциплины* и *Оценки.* Для этого подведите курсор мыши к полю «Код дисциплины» в таблице *Дисциплины,* щелкните левой кнопкой мыши и, не отпуская ее, перетащите курсор на поле «Код дисциплины» в таблицу *Оценки,* а затем отпустите кнопку мыши. На экране откроется окно «Связи»;

■ установите флажок ("галочку") в свойстве *Обеспечение целостности данных,*  щелкнув по нему;

■ установите флажок в свойствах *Каскадное обновление связанных полей* и *Каскадное удаление связанных записей;* 

*Примечание.* Задание каскадного обновления связанных полей и каскадного удаления связанных записей позволит вам отредактировать записи только в таблице *Дисциплины,* а в таблице *Оценки* эти действия будут со связанными записями выполняться автоматически. Например, если вы удалите из таблицы *Дисциплины* один предмет, то в таблице *Оценки* удалятся все строки, связанные с этим предметом.

■ щелкните по кнопке <Создать>. Связь будет создана;

■ аналогично создайте связи между полем «Код дисциплины» в таблице *Дисциплины* и полем «Код дисциплины» в таблице *Преподаватели,* а также между полем «Код студента» в таблице *Студенты* и полем «Код студента» в таблице *Оценки.* Результат представлен на рис.3;

 $\blacksquare$  закройте окно схемы данных, ответив  $\Box A$  на вопрос о сохранении макета.

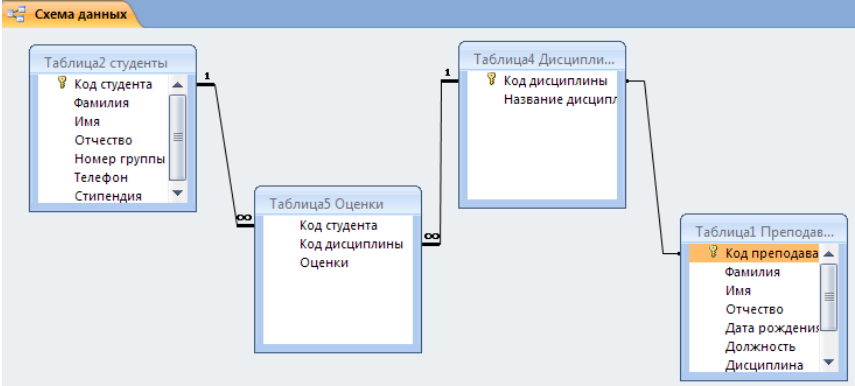

**Форма отчета:** файл-отчет, защита, оценка.

### **Практическое занятие №13**

**Тема:** Обработка данных в базе данных с помощью запросов и отчетов. **Цель**: научиться создавать функциональные запросы к таблицам базы данных. **Оборудование:** тетрадь, карточки с заданием, персональный компьютер с необходимым ПО

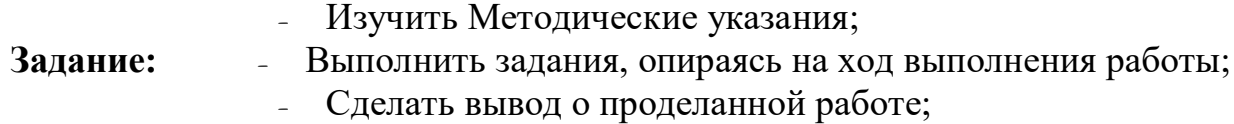

Зафиксировать информацию в файле для отчета.

### **Методические указания.**

Запросы используются для выбора из базы данных интересующей пользователя информации. Например, пользователя может заинтересовать, сколько клиентов его фирмы живет в Москве или каковы суммы выплаченной зарплаты сотрудникам его фирмы по подразделениям. Результат такого запроса называется выборкой. Под**выборкой** понимается динамическая таблица с записями данных, которые удовлетворяют определенным условиям запроса.

**Динамическая таблица запроса (Dynaset),** в дальнейшем, выборка, - это таблица, формируемая всякий раз заново на основе реальных таблиц базы данных, содержимое которой удовлетворяет условиям запроса. С выборкой можно обращаться как с реальной таблицей - например, редактировать ее записи. Внесенные изменения будут отражены в записях реальных таблиц, стоящих за этой выборкой.

Чаще всего используются**стандартные запросы выбора,** используемые для того, чтобы отобрать и представить в виде удобной динамической таблицы интересующие пользователя данные из таблиц базы данных.

Наряду со стандартным запросами выбора, можно выделить также **запросы на выполнение действия,** которые используются для создания новых реальных таблиц данных, в дальнейшем существующих уже независимо от тех таблиц базы которые были использованы для их построения. Эти запросы позволяют также изменять таблицы базы данных обновлять их, дополнять новыми записями' или удалять некоторые записи.

С помощью запросов на выполнение действия можно перемещать **или** изменять табличные данные, обновлять, добавлять или удалять группы записей. Можно сформировать на основе выборки новую реальную таблицу данных, которая продолжит свое независимое существование и после закрытия запроса. Различают четыре вида запросов на выполнение действия:

ü *Запрос на добавление.* Можно добавлять отобранные записи из таблицы или запроса текущей базы данных в конец другой таблицы Дополняемая таблица может находиться как в той же самой, так и в другой базе данных.

ü *Запрос на удаление.* С помощью запроса на удаление можно удалить группу записей данных, удовлетворяющих заданным условиям.

ü *Запрос на обновление.* Можно изменить группу записей данных, удовлетворяющих определенному условию.

ü *Запрос на создание новой таблицы.* Из выборки, являющейся динамической таблицей, сформированной при выполнении запроса и существующей только до окончания работы с результатами запроса можно создать новую таблицу базы данных. Динамическая таблица является представлением данных других таблиц базы данных, и изменения, внесенные в выборку, будут отражены в записях таблиц, на основании которых эта выборка построена. Если же создать новую таблицу, она начнет свое независимое существование. Изменения в этой новой таблице не будут затрагивать использованные для ее построения исходные таблицы базы данных

**Параметрические запросы.** Часто пользователю приходится иметь дело с запросами, устроенными в принципе одинаково, но имеющими некоторые различия в поставленных условиях отбора. В таком случае, чтобы каждый раз заново не создавать отдельный запрос, следует сформировать запрос с параметрами.

При выполнении **запроса с параметрами** Access запрашивает у пользователя значение параметров для определения условий выборки. Речь может идти, например, о выборе телефонов клиентов из определенного региона, причем интересующий пользователя регион изменяется от одного запроса к другому. В данном случае система запрашивает название региона.

**Перекрестные запросы** позволяют представить данные в весьма наглядной, компактной форме сводных кросс-таблиц, осуществляя при этом разнообразную группировку записей и групповые вычисления при обработке данных.

В качестве заголовков строк и столбцов используются значения заданных полей или выражения.

К примеру, нужно представить информацию о ежемесячных объемах продажи по всем наименованиям товаров. Если просто сгруппировать записи по месяцам и наименованиям товаров, то каждое наименование товара появится в выборке двенадцать раз - по разу для каждого месяца. Если же представить данные в виде сводной кросс-таблицы, в строках которой данные группируются по наименованиям товаров, а в столбцах - по месяцам, то результирующая выборка будет намного компактнее и нагляднее.

### **Ход выполнения работы**

Откройте созданную на прошлом занятии базу данных.

1. Для создания запроса с параметрами о студентах заданной группы:

- откройте вкладку *Создание* на ленте*;*
- $\blacksquare$  щелкните по кнопке <Мастер запросов>;

■ выберите *Простой запрос* и щелкните по кнопке <ОК>;

■ в появившемся окне в строке *Таблицы/запросы* выберите из списка таблицу *Студенты;* 

■ перенесите все поля из окна «Доступные поля» в окно «Выбранные поля», щелкнув по кнопке >>;

■ щелкните по кнопке <Далее>. Выводить надо все поля, поэтому еще раз щелкните по кнопке <Далее>;

■ выберите подробный или итоговый отчет: подробный, щелкните по кнопке <Далее>;

■ в появившемся окне задайте имя запроса *Группа;* 

■ щелкните по кнопке <Готово>. На экране появится таблица с данными запроса. Но вам надо, чтобы при выполнении запроса выяснялся номер группы. Для этого перейдите в режим конструктора;

■ строке *Условия отбора* для поля «Номер группы» введите фразу: [*Введите номер группы*];

■ выполните запрос, щелкнув по кнопке **Выполнить** на ленте**;** 

**■** в появившемся окне введите *151* и щелкните по кнопке <ОК>. На экране появится таблица с данными о студентах 151-й группы;

■ сохраните запрос и закройте таблицу запроса.

2. Для создания запроса, в котором выводятся оценки студентов заданной группы по заданной дисциплине:

■ на вкладке *Создание* щелкните по кнопке <Мастер запросов>;

■ выберите *Простой запрос* и щелкните по кнопке <ОК>;

■ выберите таблицу *Студенты* и перенесите поля «Фамилия», «Имя», «Отчество», «Номер группы» в окно «Выделенные поля» (выделяя нужное поле и щелкая по кнопке  $>$ )

■ в таблице *Дисциплины* выберите поле «Название дисциплины»;

■ в таблице *Оценки* выберите поле «Оценки».

Вы сформировали шесть полей запроса — они связаны между собой посредством схемы данных;

■ щелкните по кнопке <Далее>, затем в появившемся окне снова щелкните по кнопке <Далее>;

■ в появившемся окне задайте имя запроса *Оценки группы,* затем щелкните по ячейке *Изменение макета запроса* — это позволит сразу перейти в режим конструктора;

■ щелкните по кнопке  $\leq$  Готово>;

■ в строке *Условия отбора* для поля «Номер группы» введите фразу: [*Введите номер группы*]*;* 

■ в строке *Условия отбора* для поля «Название дисциплины» введите фразу: [*Введите название дисциплины*]*;* 

■ выполните запрос;

■ в первом появившемся окне введите *152,* затем щелкните по кнопке <ОК>, во втором — введите *Информатика* и щелкните по кнопке <ОК>. На экране появится таблица со списком 152-й группы и оценками по информатике;

■ сохраните запрос и закройте таблицу запроса.

3. Создайте перекрестный запрос о среднем балле в группах по дисциплинам. Но такой запрос строится на основе одной таблицы или одного запроса, в связи с чем надо сначала сформировать запрос, в котором были бы поля «Номер группы», «Название дисциплины» и «Оценки». Для этого:

- на вкладке *Создание* щелкните по кнопке <Мастер запросов>;
- выберите *Простой запрос* и щелкните по кнопке <ОК>;
- выберите из таблицы *Студенты* поле «Номер группы»;
- выберите из таблицы *Дисциплины* поле «Название дисциплины» ;
- выберите из таблицы *Оценки* поле «Оценки»;

■ щелкните по кнопке <Далее>, затем в появившемся окне снова щелкните по кнопке <Далее>;

- в появившемся окне задайте имя запроса *Дисциплины и оценки группы;*
- щелкните по кнопке  $\leq$  Готово>;
- сохраните запрос и закройте таблицу запроса.

Теперь можно создавать перекрестный запрос. Для этого:

- на вкладке Запросы щелкните по кнопке <Мастер запросов>;
- выберите *Перекрестный запрос* и щелкните по кнопке <ОК>;

■ щелкните по ячейке *Запросы,* выберите *Дисциплины и оценки группы* и щелкните по кнопке <Далее>;

■ выберите поле «Название дисциплины» и с помощью кнопки переместите в окно *Доступные поля*;

■ выберите поле «Номер группы» и щелкните по кнопке <Далее>;

 $\blacksquare$  выберите функцию среднее, и щелкните по кнопке <Далее>;

■ задайте название запроса *Средние оценки* и щелкните по кнопке <Готово>. Откроется таблица перекрестного запроса. Обратите внимание на то, что Access создает еще итоговое значение средних оценок по дисциплинам;

■ закройте таблицу запроса.

4. Для создания запроса на отчисление студента гр. 152 *Перлова Кирилла Николаевича:* 

- на вкладке *Создание* щелкните по кнопке <Мастер запросов>;
- выберите *Простой запрос;*

■ в таблице *Студенты* выберите поля «Фамилия», «Имя», «Отчество», «Номер группы»;

■ щелкните по кнопке <Далее>, затем в появившемся окне выберите *Подробный отчет,* и снова щелкните по кнопке <Далее>; в появившемся окне задайте имя запроса *Отчисленные студенты;* 

- щелкните по ячейке *Изменить макет запроса;*
- щелкните по кнопке  $\leq$  Готово>;

■ в строке *Условия отбора* введите: в поле «Фамилия» — *Перлов,* в поле «Имя» — *Кирилл,* в поле «Отчество» — *Николаевич,* в поле «Номер группы» —*152;* 

■ на вкладке ленты **Конструктор** в группе команд **Тип запроса** выберите команду **Удаление;** 

■ просмотрите удаляемую запись, выбрав вкладку **Главная** выполнив команду перехода в **Режим таблицы;** 

■ если отчисляемый студент выбран правильно, то перейдите в режим конструктора и выполните запрос. Если условия отбора сделаны неправильно, измените их; закройте запрос;

■ откройте форму *Студенты* и удостоверьтесь в удалении записи о студенте *Перлове;* 

■ закройте форму.

5. Для создания запроса на создание базы данных отличников:

■ на вкладке *Создание* щелкните по кнопке <Мастер запросов>;

■ выберите *Простой запрос;*

■ в таблице *Студенты* выберите поля «Фамилия», «Имя», «Отчество» и «Номер группы», а в таблице *Оценки* — поле «Оценки»; щелкните по кнопке <Далее>, затем в появившемся окне выберите *Подробный отчет,* и снова щелкните по кнопке <Далее>;

■ появившемся окне задайте имя запроса Отличники;

■ щелкните по кнопке  $\leq$  Готово>;

Будем считать отличниками тех студентов, которые набрали за четыре экзамена 20 баллов. Операция группировки позволит просуммировать оценки студентов по всем экзаменационным дисциплинам.

■ для выполнения групповых операций щелкните на вкладке ленты в группе команд **Показать или скрыть** по кнопке Итоги в *Режиме конструктора***;** 

■ в строке *Групповые операции* поля «Оценки» щелкните по ячейке *Групповые операции.* Откройте раскрывающийся список и выберите функцию **SUM;** 

■ в строке *Условия отбора* поля «Оценки» введите *20;* 

■ просмотрите создаваемую базу, щелкнув по кнопке или выполнив команду перехода в Режим таблицы; перейдите в режим конструктора; выполните команду Создание таблицы из группы команд **Тип запроса**;

■ задайте имя таблицы *Студенты-отличники* и щелкните по кнопке <ОК>; подтвердите создание таблицы;

■ закройте с сохранением запрос;

■ откройте вкладку *Запросы* в области переходов, выберите созданный запрос *Отличники;* 

■ подтвердите создание таблицы *Студенты-отличники.* Удостоверьтесь в правильности создания таблицы.

■ Закройте таблицу.

**Форма отчета:** файл-отчет, защита, оценка.

### **Практическое занятие №14**

**Тема:** Настройка сетевого подключения. Создание общего сетевого ресурса. **Цель**: научиться настраивать общий доступ к ресурсам локальной сети.

**Оборудование:** тетрадь, карточки с заданием, персональный компьютер с необходимым ПО

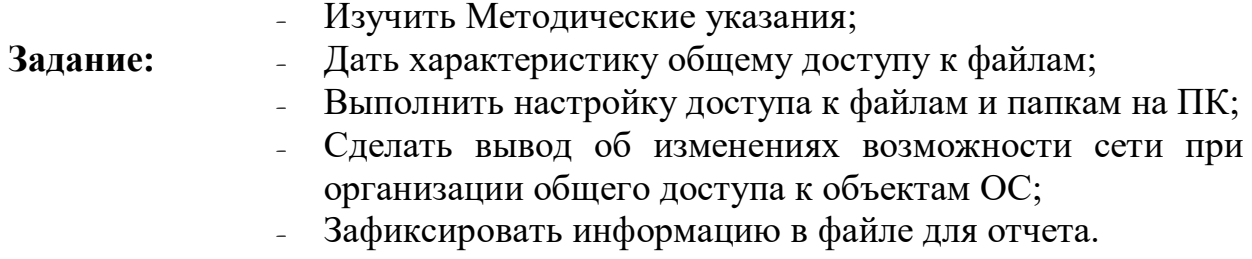

### **Методические указания.**

#### **Методические указания.**

Все компьютеры домашней сети должны находиться в одной рабочей группе. Щелкните правой кнопкой мыши на значке **Компьютер** и в появившемся списке нажмите **Свойства**. Перейдите на закладку **Имя компьютера**. Здесь вы можете посмотреть полное имя компьютера и название рабочей группы. Для изменения настроек нажмите кнопку **Изменить параметры** (Изменить). Если у ваших компьютеров одна рабочая группа, то изменять ничего не нужно.

Появится окно **Свойства системы** и на закладке **Имя компьютера** нажмите кнопку **Изменить** для изменения имени рабочей группы. Помните, что **Все компьютеры домашней сети должны находиться в одной рабочей группе!**

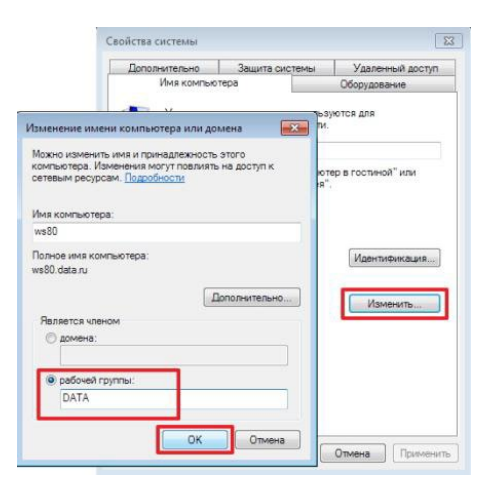

При изменении имени компьютера или рабочей группы потребуется перезагрузка компьютера. Выполните ее и затем продолжайте настройку общего доступа к папкам и файлам.

Пример создания общей сетевой папки в ОС **Windows 7/8**.

1. Создайте папку на диске D:\, щелкните по ней правой кнопкой мыши и нажмите **Свойства**.

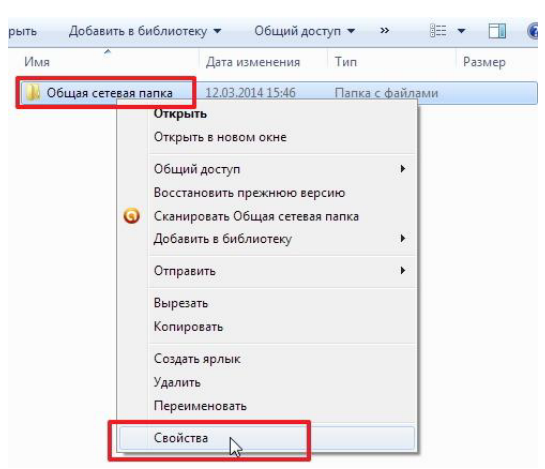

2. В появившемся окне **Свойства** перейдите на вкладку **Доступ** и нажмите кнопку **Общий доступ**.

3. Укажите учетные записи пользователей, которым будет предоставлен доступ. Можно создать отдельную учетную запись и использовать её или как в нашем примере предоставить полный доступ (на чтение и запись) к папке всем пользователям домашней сети. В поле **Добавить** выберите **Все**, а в столбце **Уровень разрешений** укажите **Чтение и запись** для предоставления полного доступа. Затем нажмите кнопку **Общий доступ**.

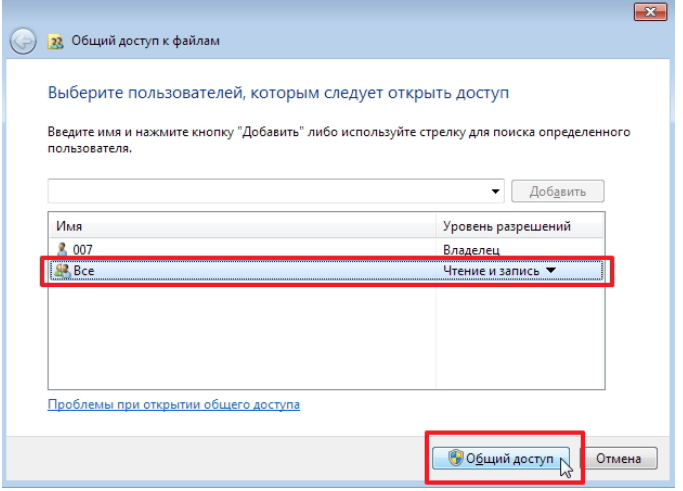

4. Откроется окно с сообщением **Папка открыта для общего доступа**. Нажмите кнопку **Готово**.

5. Теперь зайдите в меню **Пуск > Панель управления > Центр управления сетями и общим доступом** или щелкните по значку cетевого подключения на **Панели задач** (находится в правом нижнем углу) и нажмите **Центр управления сетями и общим доступом**.

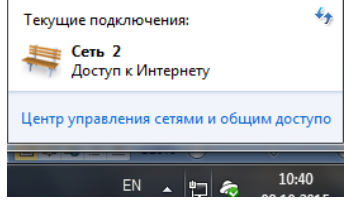

6. В открывшемся окне **Центр управления сетями и общим доступом** обратите внимание на то какая активная сеть используется на компьютере (в нашем примере это **Общественная сеть**) и затем слева нажмите на **Изменить дополнительные параметры общего доступа**.

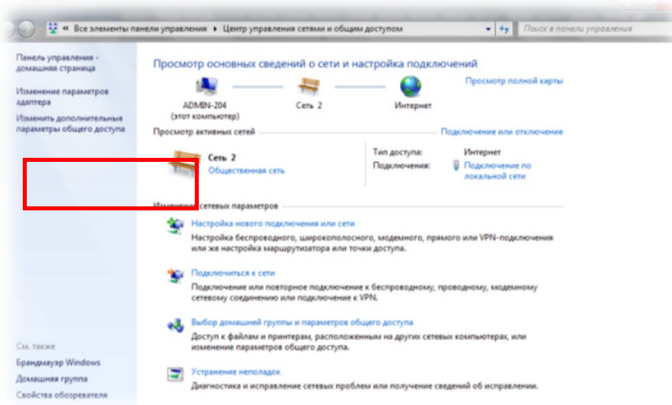

7. В текущем профиле (в нашем примере это **Общий** профиль) выполните следующие настройки:

- В разделе **Сетевое обнаружение** поставьте флаг в поле **Включить сетевое обнаружение**

- В разделе **Общий доступ к файлам и принтерам** поставьте флаг в поле **Включить общий доступ к файлам и принтерам**

- В разделе **Доступ к общим папкам** поставьте флаг в поле **Включить общий доступ, чтобы сетевые пользователи могли читать и записывать файлы в общих папках** и чуть ниже

- В разделе **Общий доступ с парольной защитой** поставьте флаг в поле **Отключить общий доступ с парольной защитой**

Затем нажмите кнопку **Сохранить изменения**

8. На этом настройка общей сетевой папки в ОС Windows 7/8 завершена.

Чтобы воспользоваться этой общей сетевой папкой, откройте **Компьютер**, нажмите на значок **Сеть**. Вы увидите компьютеры в своей домашней локальной сети. Щелкните по имени компьютера, на котором находится сетевая папка. Далее откроются все общие доступные папки и принтеры компьютера.

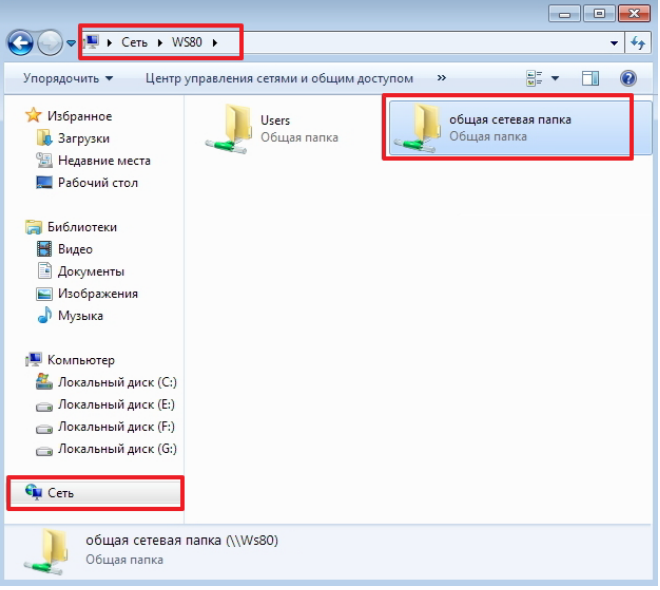

Также можно зайти в меню **Пуск > Выполнить** (или сочетание клавиш **Win+R**) и в поле **Открыть** ввести **\\<имя или IP-адрес компьютера>**

**Форма отчета:** файл-отчет, защита, оценка.

### **Практическое занятие №15**

**Тема:** Поиск документов по профилю специальности. Обмен документами с помощью облачных технологий.

**Цель**: произвести поиск правовых документов по профилю специальности, разместить документы в облачном хранилище с целью обмена.

**Оборудование:** тетрадь, карточки с заданием, персональный компьютер с необходимым ПО

- **Задание:**  Изучить Методические указания;
	- Выполнить поиск документов в любой доступной информационно-правовой системе;
	- Сделать вывод о назначении ИПС и облачных технологий;
	- Зафиксировать информацию в файле для отчета.

### **Ход выполнения работы.**

**Компьютерная справочная правовая система** – это программный комплекс, включающий в себя массив правовой информации и программные инструменты, позволяющие специалисту работать с этим массивом информации (производить поиск конкретных инструментов или их фрагментов, формировать подборки необходимых документов, выводить информацию на печать и т.д.).

Справочные правовые компьютерные системы представляют собой доступный и эффективный инструмент для ежедневной работы с правовой информацией. Они не просто позволяют специалисту экономить время, но и сделали возможной принципиальную перестройку структуры потоков правовой информации в российском обществе. Тот объем правовых документов, который без компьютерных систем ранее был доступен лишь сотням экспертов, сегодня реально доступен сотням тысяч специалистов.

Именно благодаря специализированным компьютерным системам, позволяющим хранить и распространять, по существу, неограниченные объемы информации, в России за последние несколько лет был достигнут качественно новый уровень в решении проблемы открытости и доступности правовой информации. В настоящее время на рынке СПС работает достаточно много компаний — разработчиков систем и очень большое число сервисных фирм, осуществляющих поставку и текущее обслуживание СПС. Наиболее известны в России следующие продукты и разработавшие их компании:

• КонсультантПлюс (АО «Консультант Плюс»);

• ГАРАНТ (НПП «Гарант-Сервис»);

• «Кодекс» (Центр компьютерных разработок). В числе систем, созданных государственными предприятиями для обеспечения потребностей в правовой информации государственных ведомств, следует прежде всего назвать:

• «Система» (НТЦ «Система» при ФАПСИ).

Кроме того, на российском рынке представлены такие системы, как: ЮСИС (фирма «Интралекс»); «Референт» (ЗАО «Референт-Сервис»); «Юридический Мир» (издательство «Дело и право»); системы «1С: Кодекс», «1С: Гарант», «1С: Эталон» (компания «1С»); система «Законодательство России» (Ассоциация развития банковских технологий), и некоторые другие.

ИПС доступны в режиме онлайн в сети Интернет. Для работы в ИПС «Консультант плюс» необходимо перейти на их официальный сайт [http:](http://www.consultant.ru/online/)  [//www.consultant.ru/online/](http://www.consultant.ru/online/)

1. Запустить справочно-правовую систему «КонсультантПлюс».

2. Ознакомиться со структурой и возможностями Стартового окна информационно-справочной системы «КонсультантПлюс».

3. Войти из Стартового окна в режим «Обзоры законодательства». Просмотреть всюинформацию в разделе: Правовые новости/ Специальный выпуск. Вернуться в Стартовоеокно. По ссылке «Новые документы» открыть списки документов, включенных в систему запоследний месяц.

4. Из Стартового окна перейти в раздел «Законодательство». Ознакомиться с общимпостроением справочно-информационной правовой системы «КонсультантПлюс». Сколькоразделов существует в данной системе?

5. Изучить поочередно все подпункты основного меню системы. Зайти в «Карточкупоиска», рассмотреть все её элементы.

6. Зайти в режим Правового навигатора. Изучить: особенности поиска информации поконкретному правовому вопросу; двухуровневую структуру словаря; ключевые понятия игруппы ключевых понятий; различные виды сортировки списка. Выйти из Правовогонавигатора.

7. Найти нормативно-правовые документы, используя различные виды поиска. Выполнить действия, указанные в таблице.

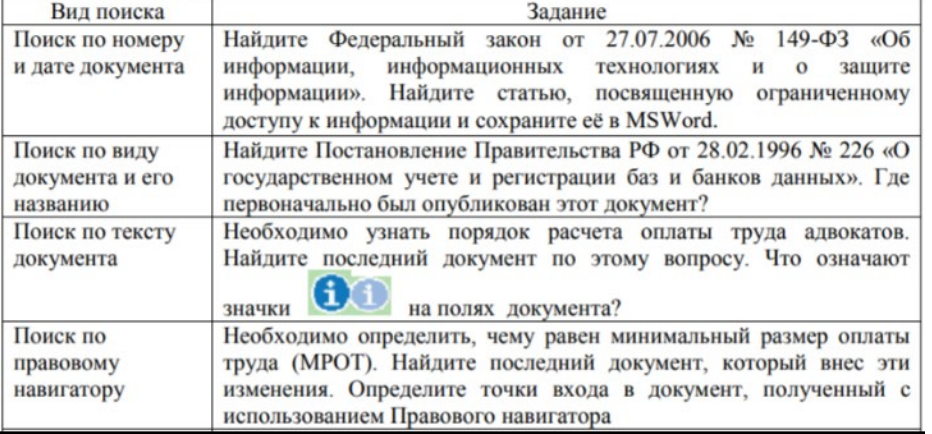

Для работы в ИПС «Гарант» необходимо перейти на их официальный сайт http: [//www.garant.ru/](http://www.garant.ru/)

1. Запустить справочно-правовую систему «Гарант».

2. Ознакомиться с общим построением справочно-правовой системы «Гарант».

3. Ознакомиться с двумя вариантами представления основного меню системы«Гарант». Какие существуют функциональные возможности основного меню.

4. Ознакомиться со структурой основного и дополнительного окон системы.Просмотреть основные операции командного меню. Отметить, как меняется состав панелиинструментов в зависимости от текущего объекта.

5. Определить расположение окна панели навигации. Выполнить перемещениепанели навигации по рабочему столу, перевести страницу в плавающий режим. Свернутьпанель навигации. С помощью каких инструментов выполняется данная операция?

6. Найти нормативно-правовые документы, используя различные виды поиска. Выполнить действия, указанные в таблице

| Вид поиска    | Залание                                                                                     |  |
|---------------|---------------------------------------------------------------------------------------------|--|
| Поиск по      | Найдите закон РФ от 07.02.1992 «О защите прав потребителей»,                                |  |
| реквизитам    | устанавливающий нормы закона об обмене товара, который не                                   |  |
|               | устраивает потребителя. Сохраните документ в MSWord.                                        |  |
| Поиск по      | Постройте список документов, содержащих информацию о возрасте                               |  |
| ситуации      | лиц, подлежащих призыву на военную службу                                                   |  |
| Поиск по      | Найдите документы, с помощью которых можно узнать размер                                    |  |
| разделам      | выходного пособия при расторжении трудового договора в связи с                              |  |
| правового     | призывом на военную службу. Используйте раздел «Схемы»                                      |  |
| навигатора    | Правового навигатора.                                                                       |  |
|               | Сформируйте подборку материалов судебной практики по вопросу<br>возмещения морального вреда |  |
| Поиск по      | Известно, что интересующая Вас статья была опубликована в № 5                               |  |
| источнику     | журнала «Законодательство» за 2005 год. Найдите все статьи этого                            |  |
| опубликования | номера журнала.                                                                             |  |

**Облачные технологии** (облачные вычисления CloudComputing) – это новый сервис, который подразумевает удаленное использование средств обработки и хранения данных. С помощью «облачных» сервисов можно получить доступ к информационным ресурсам любого уровня и любой мощности, используя только подключение к Интернету и веб-браузер.

Вопросы изучения облачных технологий в настоящее время приобретает особенное значение:

− Наличие у одного человека нескольких компьютеров: на работе, дома, ноутбук, планшет, между которыми приходится постоянно переносить файлы, открывать и редактировать документы, думать о совместимости программного обеспечения;

− Ограниченный объем жесткого диска компьютера или флеш-карты;

− Необходимость иметь лицензию на программное обеспечение;

− Необходимость работать над одним документом нескольким людям одновременно.

Например, совместные проекты, в которых каждый участник творческой группы отвечает за свой раздел - все эти проблемы можно решить с помощью облачных технологий, а, следовательно, можно говорить и об актуальности исследования в данной области.

С помощью облачного сервиса ЯндексДиск необходимо загрузить правовые документы, найденные ранее и создать на них ссылки для обмена.

#### **Способы создания ссылки на файлы Яндекс Диска**

Получить ссылку на конкретное содержимое своего хранилища можно несколькими способами. Выбор будет зависеть от того, загружен нужный фал на диск или нет, а также наличия на Вашем компьютере программы этого сервиса.

#### **Способ 1: В момент размещения файла в «облаке»**

Сразу после **загрузки файла на Яндекс Диск** доступна возможность сгенерировать ведущий к нему адрес. Для этого нужно поставить ползунок возле названия залитого файла в положение **«Вкл»**. Через несколько секунд рядом появится ссылка.

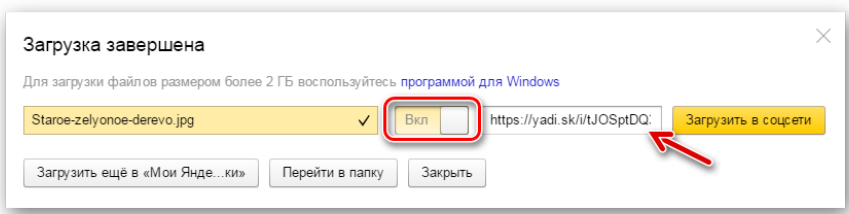

Останется нажать на неё и выбрать то, как бы Вы её хотели применить: просто скопировать, отправить через социальные сети или электронную почту.

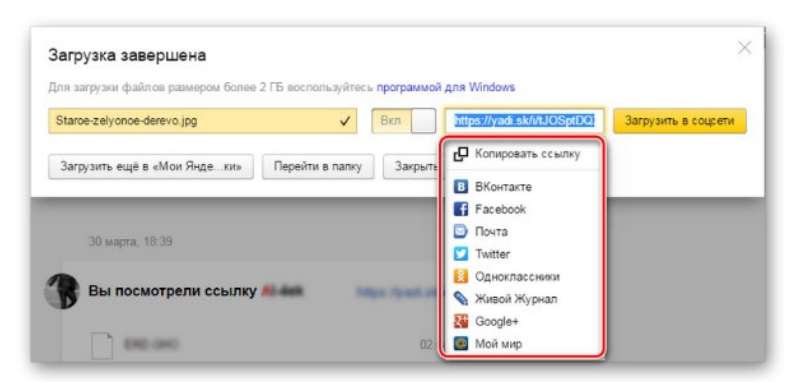

#### **Способ 2: Если файл уже в «облаке»**

Ссылка может быть сгенерирована и в случае, когда речь идёт об уже размещённых в хранилище данных. Для этого кликните по нему и в правом блоке отыщите надпись **«Поделиться ссылкой»**. Там переместите переключатель в активное положение и через несколько мгновений всё будет готово.

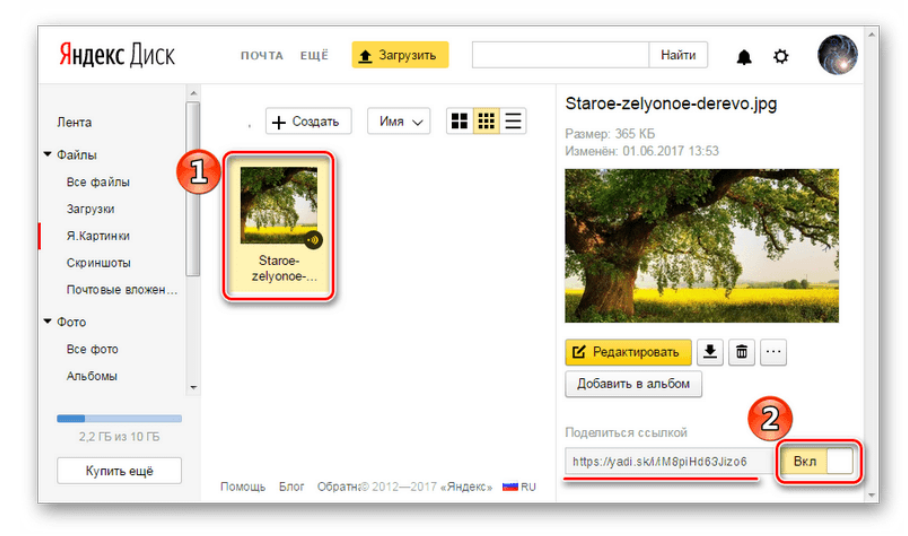

То же самое можно проделать с папкой: выделяете нужную и включаете функцию **«Поделиться ссылкой»**.

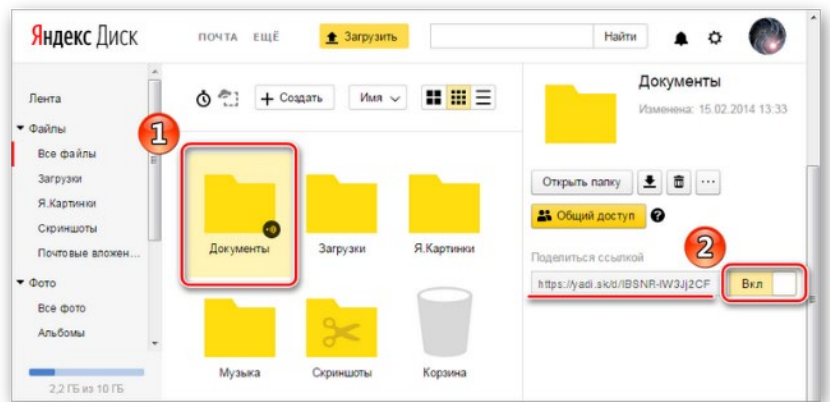

### **Способ 3: Программа Яндекс Диск**

В специальном приложении для Windows также предусмотрена возможность делиться содержимым хранилища. Для этого Вам следует перейти в папку «облака», открыть контекстное меню нужного файла и нажать **«Яндекс.Диск: Скопировать публичную ссылку»**.

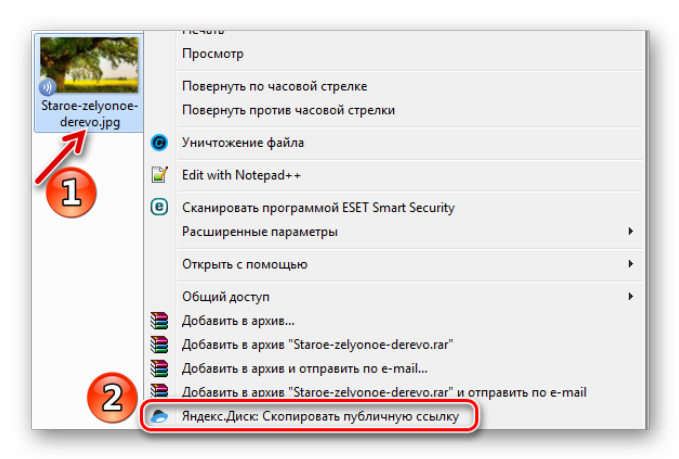

Сообщение в трее подтвердит, что всё получилось, а значит, полученный адрес можно куда угодно вставить, используя комбинацию клавиш **Ctrl+V.**

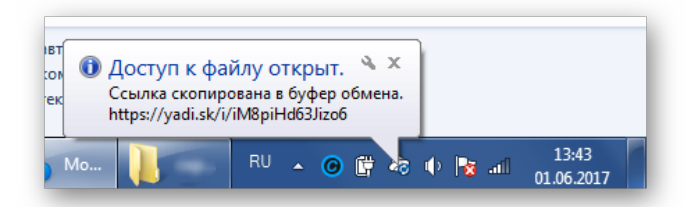

**Форма отчета:** файл-отчет, защита, оценка.

### **Практическое занятие №16**

**Тема:** Установка и настройка антивирусной программы. Проверка ПК на наличие угроз.

**Цель**: применить различные антивирусные программы для проверки файлов на внешних носителях информации.

**Оборудование:** тетрадь, карточки с заданием, персональный компьютер с необходимым ПО

**Задание:** - Изучить Методические указания; - Запустить поочередно файлы антивирусной программы из сетевого ресурса server204 на вашем компьютере;

- Выполнить выборочный осмотр дисков на наличие вирусов;
- Найти в сети Интернет информацию о назначении и характеристиках антивирусной программы
- Сделать вывод о необходимости установки антивирусной программы на Вашем ПК;
- Зафиксировать информацию в файле для отчета.

#### **Методические указания.**

*Защита от компьютерных вирусов* является одной из самых важных составляющих в системе защиты информации.

Компьютерный вирус – небольшая программа, способная к саморазмножению и выполнению различных разрушающих действий в ПК (уничтожение, изменение информации, несанкционированное копирование конфедициальной информации и передача по компьютерной сети другим пользователям, нарушение работы ПК и т. п.). Вирусы действуют только программным путем, они как правило, присоединяются к файлу или проникают в его тело. Вирус попадает в компьютер только вместе с зараженным файлом. Для активации вируса нужно загрузить зараженный файл и только после этого вирусы начинают действовать самостоятельно. Все компьютерные вирусы подразделяют на несколько основных групп: загрузочные, файловые, вирусы-черви

Основные ранние признаки заражения компьютера вирусом:

- уменьшение объема свободной оперативной памяти;
- замедление загрузки и работы компьютера;
- непонятные (без причин) изменения в файлах, а также изменения размеров и даты последней модификации файлов;
- ошибки при загрузке операционной системы;
- невозможность сохранять файлы в нужных каталогах;
- непонятные системные сообщения, музыкальные и визуальные эффекты и т.д.

Признаки активной фазы вируса:

- исчезновение файлов;
- форматирование жесткого диска;
- невозможность загрузки файлов или операционной системы.

Наиболее популярные антивирусные программы от производителей «Лаборатория Касперского», «ESET NOD32» и «Доктор Веб».

**Форма отчета:** файл-отчет, защита, оценка.

### **4.ИНФОРМАЦИОННОЕ ОБЕСПЕЧЕНИЕ ПРАКТИЧЕСКИХ ЗАНЯТИЙ**

### **4.1 Печатные издания:**

#### **Основные источники:**

О-1. Михеева Е.В., Информатика: учеб, для студ. учреждений сред. проф. образования / Михеева Е.В., О.И. Титова. – 3-е изд., стер. – М.: Издательский центр «Академия», 2019. -400 с.

- О-2. Михеева Е.В., Информатика. Практикум: учеб, пособие для студ. учреждений сред. проф. образования / Е. В. Михеева, О. И. Титова. — 4-е изд.,стер. — М.: Издательский центр «Академия», 2020. — 224 с
- О-3. Гохберг Г.С., Информационные технологии: учебник для студ. учреждений сред. проф. образования / Г.С.Гохберг, А.В.Зафиевский, А.А.Короткин. — 4-е изд., перераб. — М.: Издательский центр «Академия»,  $2021. - 272$  c.

### **4.2 Электронные издания (электронные ресурсы)**

- 1. ЭБС Издательского центра "Академия" [Электронный ресурс]. Режим доступа: [https://www.academia](https://www.academia-moscow.ru/)-moscow.ru/
- 2. Информатика и информационные технологии: конспект лекций. [Электронный ресурс]. - Режим доступа: https://fictionbook.ru/author/georgiyi\_prohorskiyi/informatika\_i\_informacionnyie [tehnologii/](https://fictionbook.ru/author/georgiyi_prohorskiyi/informatika_i_informacionnyie_tehnologii/)
- 3. Информационная система «Единое окно доступа к образовательным ресурсам». [Электронный ресурс]. - Режим доступа:<http://window.edu.ru/>
- 4. Федеральный центр информационно-образовательных ресурсов ФЦИОР [Электронный ресурс]. - Режим доступа: [www.fcior.edu.ru](http://www.fcior.edu.ru/)

# **ЛИСТ ИЗМЕНЕНИЙ И ДОПОЛНЕНИЙ, ВНЕСЕННЫХ В МЕТОДИЧЕСКИЕ УКАЗАНИЯ**

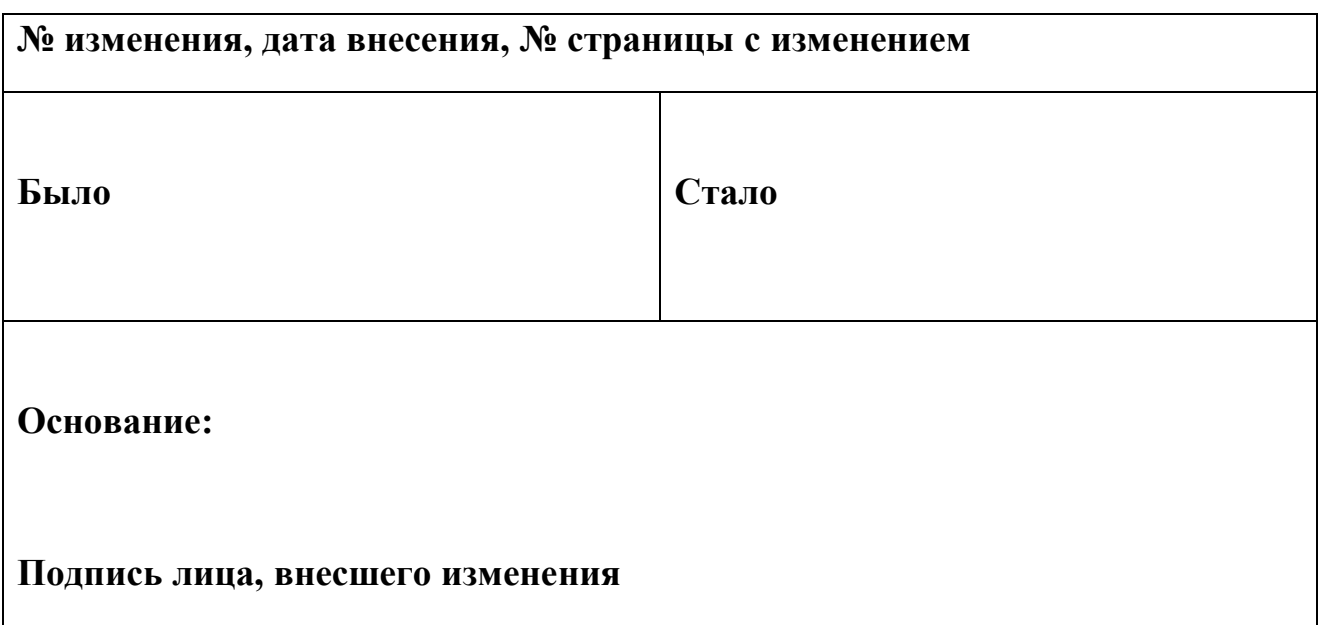